## 三菱ケミカルグループ 緊急連絡/安否確認システム エマージェンシーコール<sup>®</sup>

## 操作説明書 【従業員用】

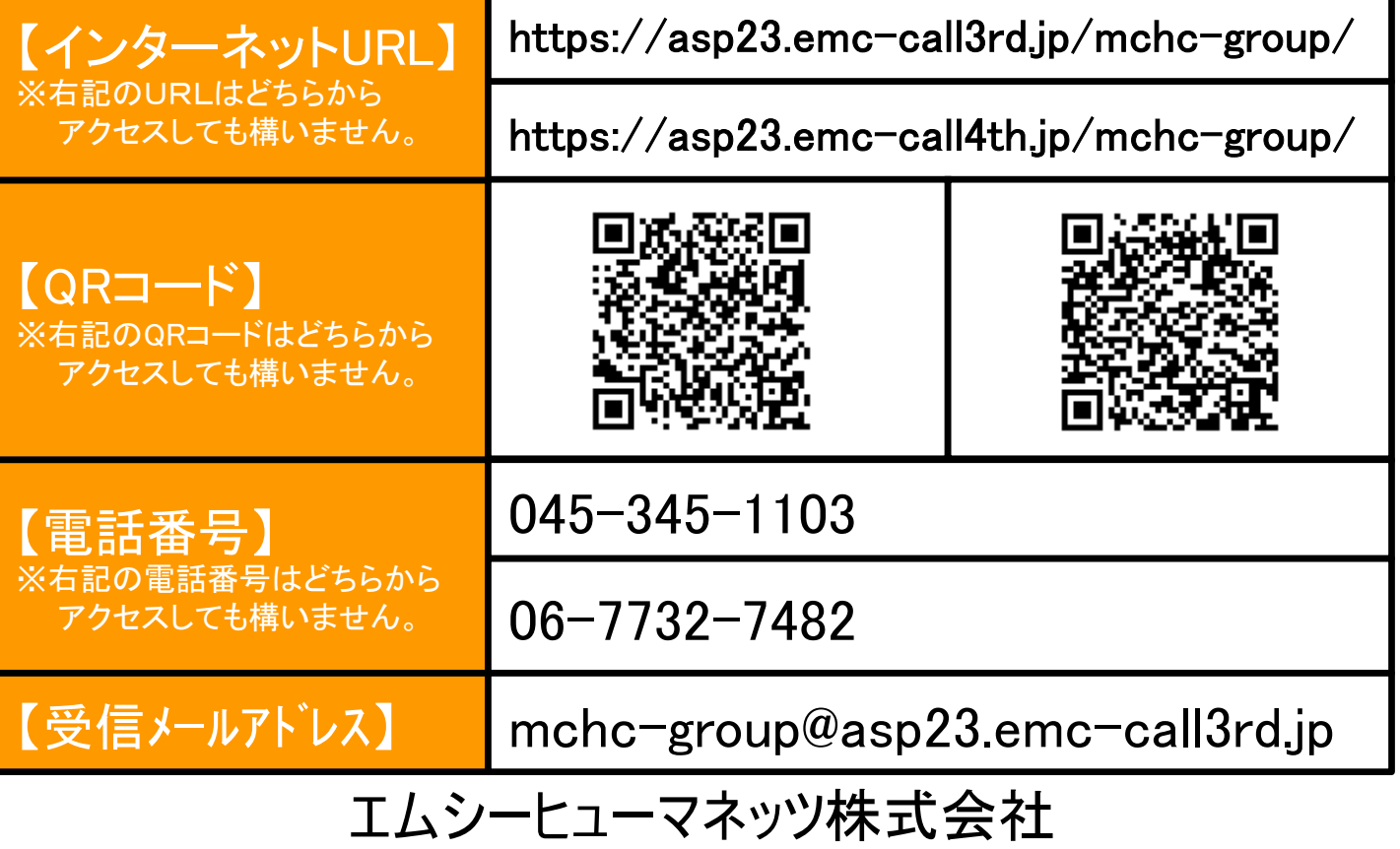

#### <お問合せ先> パスワードの初期化依頼、安否確認システムの操作など

エムシーヒューマネッツ(株)人事運営センター

E-mail : MCJP-MBX-MCC\_HO\_ANPI@mchcgr.com

※パスワードを初期化したい場合は、極力メールでのご依頼をお願いします。 氏名、従業員番号(EN)、初期化したい旨をご記入の上、メールをお送り下さい。

電 話 : 03-6848-4210 (エムシーヒューマネッツ㈱代表電話番号:受付時間9:00-1700) ※オペレーターに繋がりますので、「安否確認システムについて」お問合せ内容をお伝えください。 折り返し、ご連絡させて頂きます。(ご回答までに、お時間頂く場合がございます。)

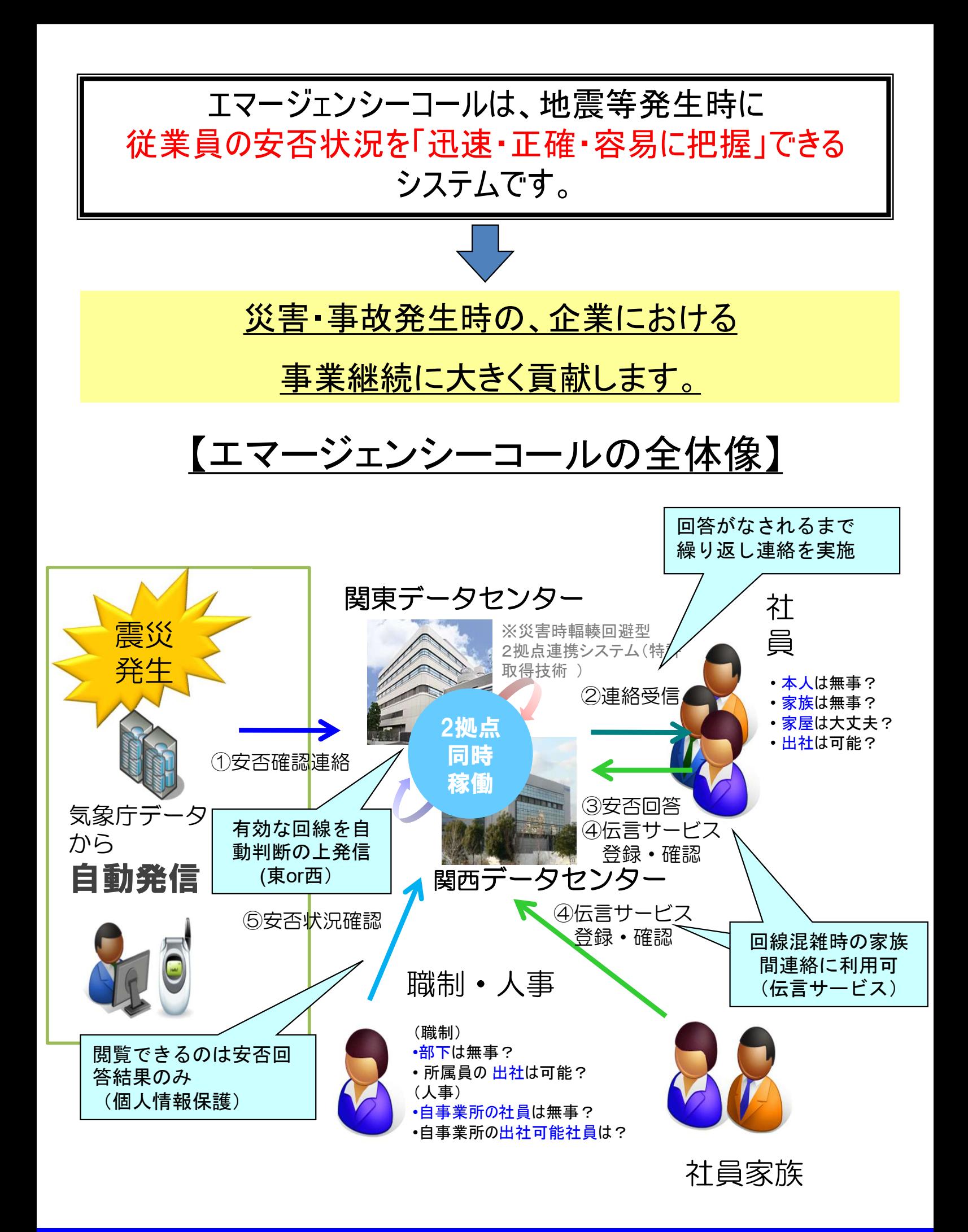

## エマージェンシーコール 概要説明(1)

### <sup>Ⅰ</sup> エマージェンシーコール 稼動条件及び稼動内容

#### 【稼動条件】

・日本国内において震度6弱以上の地震が発生した場合。(気象庁発表の情報を基に自動判断)

【稼動内容】

・登録者全員を対象に、安否確認連絡(メール/電話/アプリメッセージ)を自動発報。

・伝言サービス機能を稼動。

#### 【発報間隔】

#### 連絡発報時から24時間。

※第1報発報後24時間以内に稼動条件を満たす地震が発生し、安否状況に変更が あった場合には、各自で安否システムへアクセス頂き最新の安否状況を更新願います。

#### Ⅱ 地震発生時/訓練実施時に従業員の皆様に実施頂く事

#### 【安否状況の回答→P13~】

◎システムから連絡があった場合は、以下手順で安否情報を登録して下さい。

- 女否**祆沈の回合→<u>P13</u>~』**<br>》システムから連絡があった場合は、以下手順で安否情報を登<br>・メール : 被害が無い場合は空メールを返信して下さい。<sub>. \_</sub> その他の場合は、メールのURLにアクセスして安否情報を登録して下さい。 ・メール : 被害が無い場合は空メールを返信して下さい。<br>その他の場合は、メールのURLにアクセスして<br>・電話 : 音声案内に従って安否情報を登録して下さい。
	-
- 
- ・アプリ : メッセージをタップし、安否回答を登録して下さい。
- ◎システムから連絡がこない場合は、システムにアクセスして必要情報を登録して下さい。 この場合はユーザIDとパスワードが必要となります。

※音声回答(安否確認システムへ電話をかけて回答する場合)の場合は、 音声ログインIDと音声パスワードが必要となります。 ※音声回合(女否帷認ンステムへ電話をかけ(回合する場合)の場合に<br>- 音声ログインIDと音声パスワードが必要となります。<br>・PC・携帯 : WebからURLにアクセスし、回答を登録して下さい。

- 
- 青戸ロクインIDと言戸ハスワートか必要となります。<br>・PC・携帯 : WebからURLにアクセスし、回答を登録して下さい。<br>・電話 : システムへ電話頂き、音声案内に従って回答を登録して下さい。 ・電話 - システムへ電話頂き、音声案内に従って回答を登録して下さい。<br>・アプリ : アプリケーションを起動し、回答を登録して下さい。
- 

※URL、QRコード、電話番号は表紙に記載(いずれも2つ案内しておりますが、アクセス先は同じです) ※サイトのログイン状態保持時間は30分です。

30分以上画面遷移がないと自動的にログアウトされてしまいますのでご注意下さい。

◎回答情報を家族に連絡することはできませんが、家族間で連絡を取り合うためのツールとして

「伝言サービス」を設置しています(「Ⅲ伝言サービスを利用したい方」参照)。

※システムへアクセス頂いた通信料、電話代金は個人負担となります。

#### Ⅲ 伝言サービスを利用したい方

#### 【伝言サービスの登録→P24~】

◎家族間の連絡ツールとして伝言サービスを利用できます。 予め家族の方と以下内容を共有のうえ、ご利用下さい。

・伝言ログインID(半角英数字16文字まで) ・伝言パスワード(半角英数字16文字まで) ※P7に「伝言ログインID」及び「伝言パスワード」設定方法を記載しています。

◎アクセス先のURL・QRコード・電話番号は、表紙へ記載しています。 (安否確認システムと同じサーバーを利用)

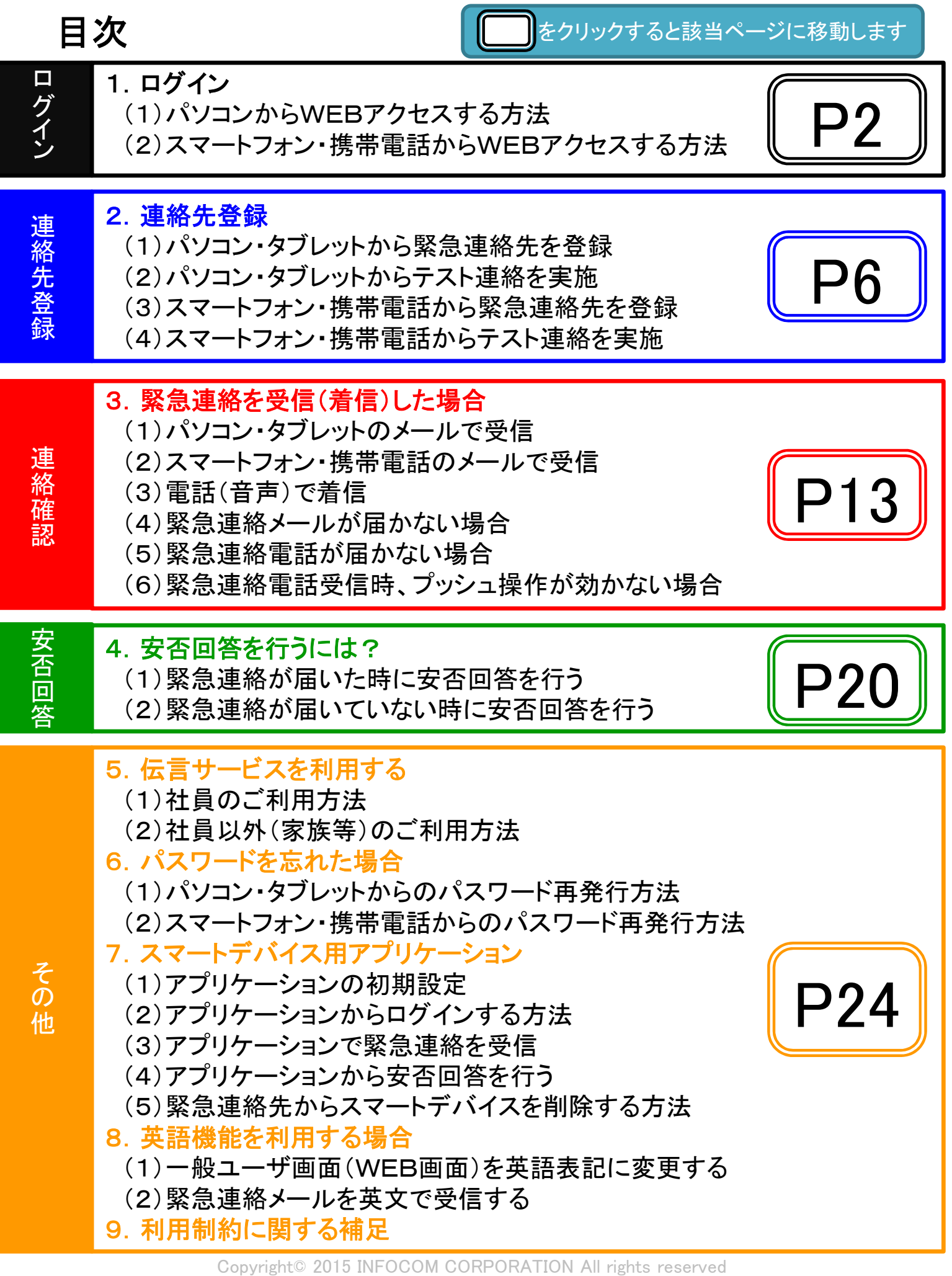

1.ログイン

(1)パソコン・タブレットからWEBアクセスする方法

<動作確認しているブラウザ>

Windows版のMicrosoft Internet Explorer9・10・11、Firefox40、Safari5.1、Google Chrome45.0 ※エマージェンシーコールは、タブブラウザや複数ブラウザに対応していません。 (タブブラウザや複数ブラウザで画面閲覧しますと、正常に動作しませんのでご注意ください。)

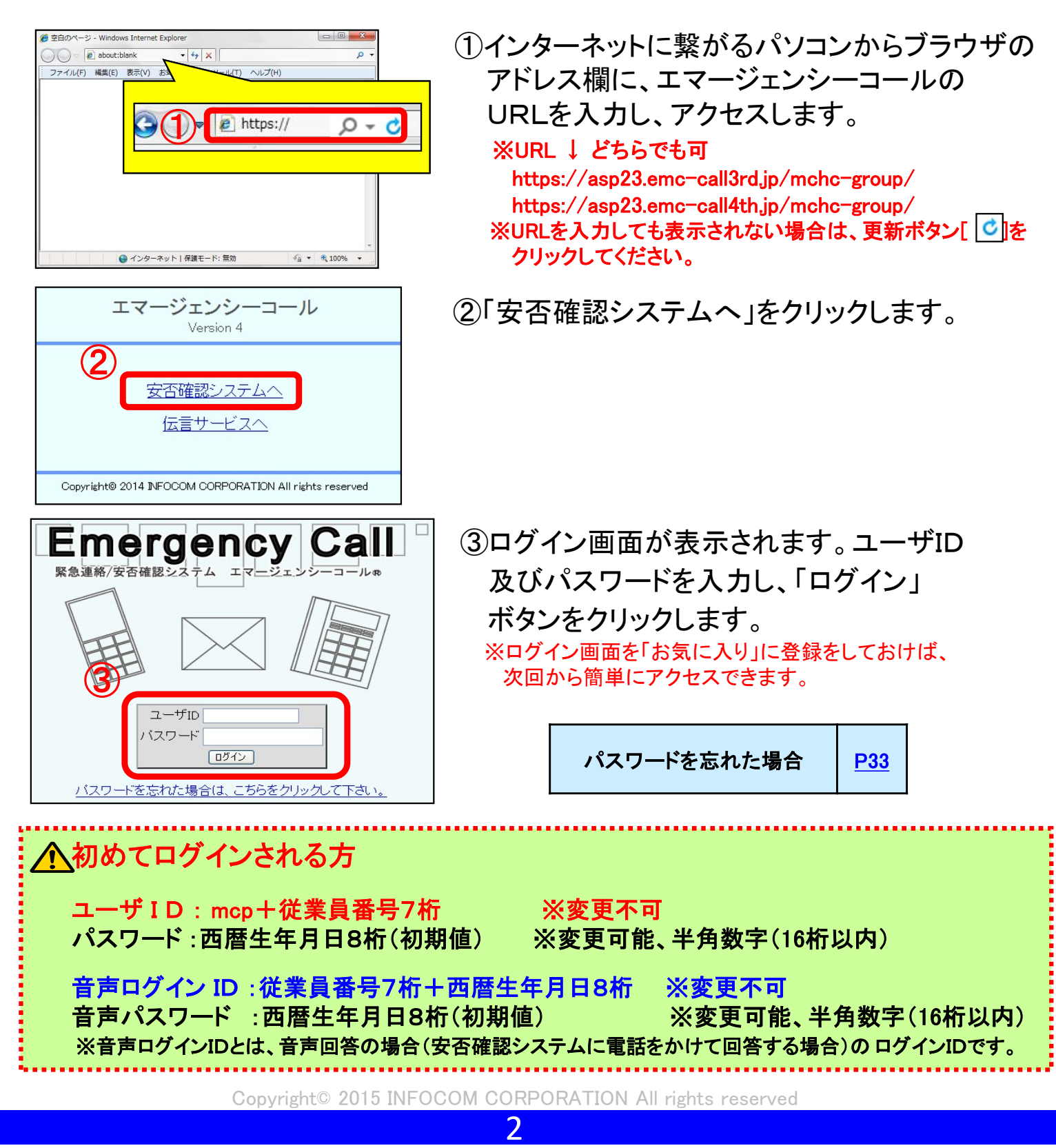

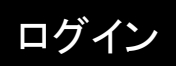

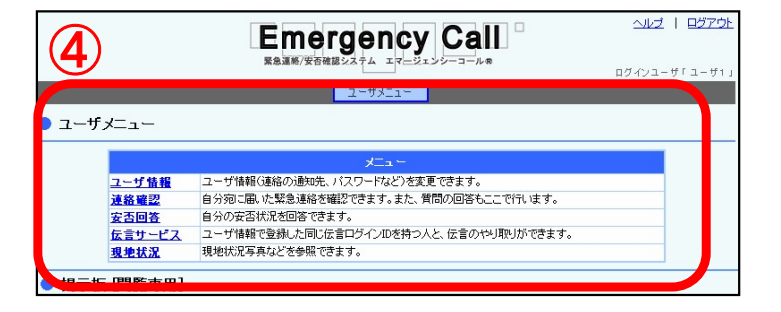

④ユーザメニューが表示されます。

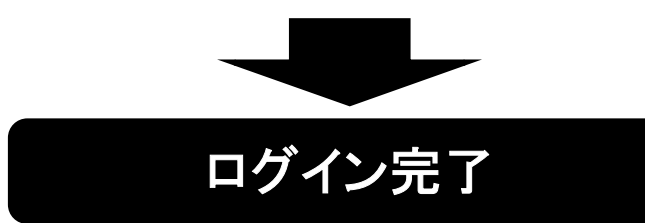

#### パスワード変更画面

#### ● パスワード変更

サービスを利用する前にパスワードの変更をお願いします。

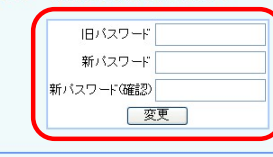

ログイン後、左図のような表示が出ることがあります。 旧パスワード欄に、現在のパスワードを入力します。 パスワード欄とパスワード確認欄に、半角数字16桁以内で 新しいパスワードを入力します。 最後に変更ボタンをクリックします。

#### ▲ ユーザ情報の確認要請画面

●お知らせ ー<br>管理者より、ユーザ情報の確認要請がかかっています。<br>「ユーザ情報画面」で登録されている情報<br>を確認した上、『変更』ボタンをクリックして下さい。 一ザ情報画面へ

ログイン後、左図のような表示が出ることがあります。 この画面が表示された場合は、「ユーザ情報画面へ」を クリックし、情報を更新してください。

## (2)スマートフォン・携帯電話からWEBアクセスする方法

※スマートフォン・携帯電話の機種によって、画面が異なる場合もあります。 ※イー・モバイルは非対応となっております。 ※簡易操作説明書では、 Android携帯を利用した画面でご説明しております。

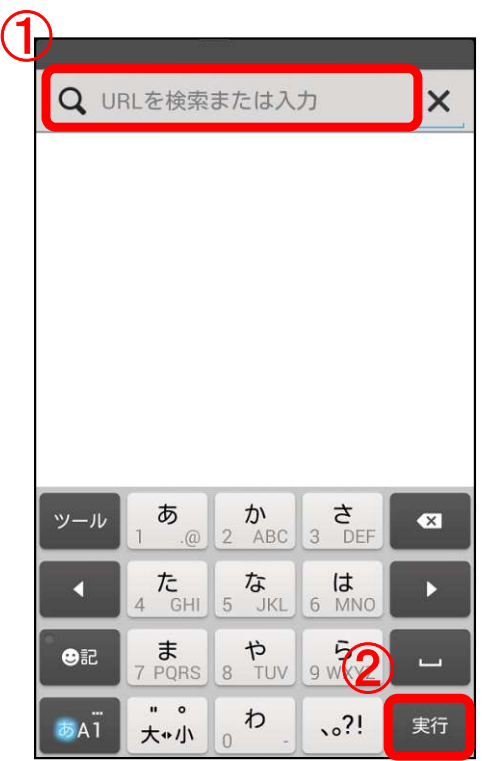

①インターネットが利用できるスマートフォン、 又は、携帯電話からブラウザを立ち上げ、 アドレス欄に、エマージェンシーコールの URLを入力します。 ※携帯電話の場合は、InternetのURLを入力する 画面を表示してください。

※URL ↓ どちらでも可 https://asp23.emc-call3rd.jp/mchc-group/ https://asp23.emc-call4th.jp/mchc-group/

※表紙に記載されているQRコードからもアクセス 出来ます。

②「実行」をタップします。

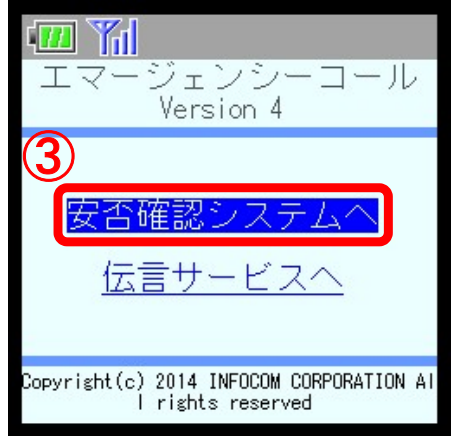

③「安否確認システムへ」をクリックします。

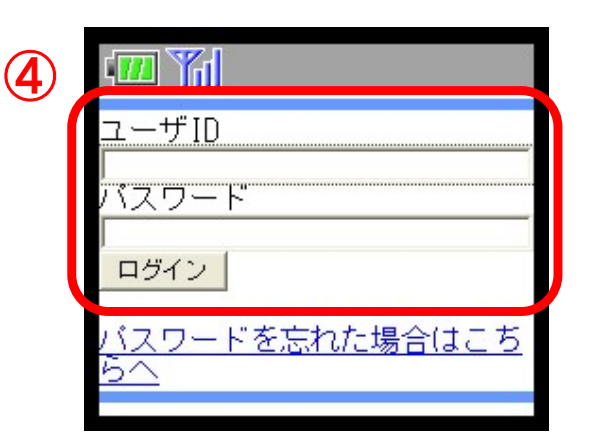

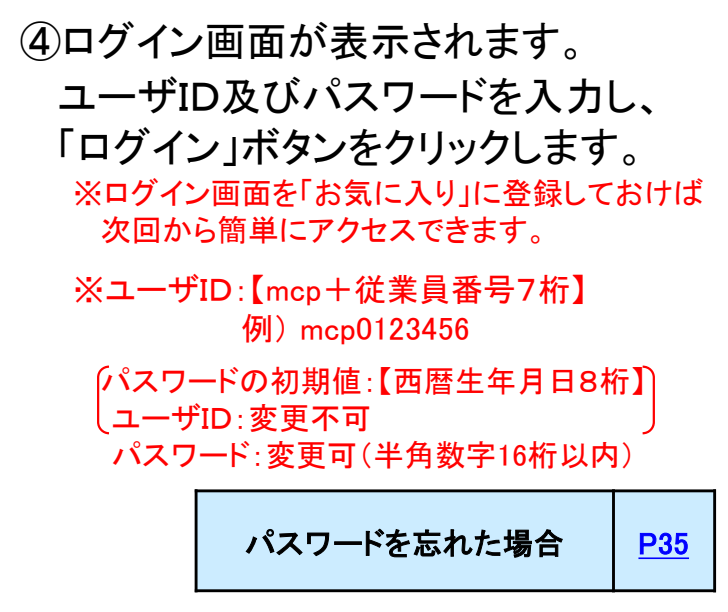

⑤ユーザメニューが表示され、ログイン完了 となります。

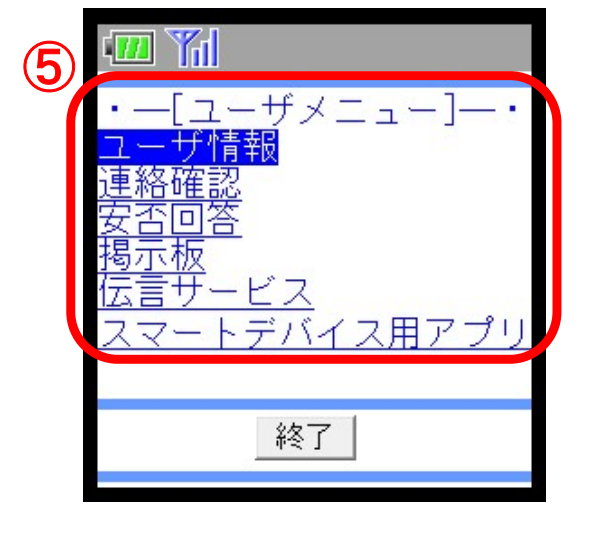

# ログイン完了

#### パスワード変更画面

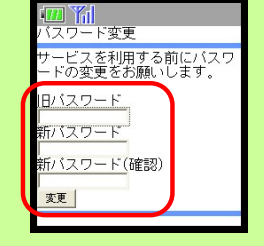

ログイン後、左図のような表示が出ることがあります。 旧パスワード欄に、現在のパスワードを入力します。 パスワード欄とパスワード確認欄には、16桁以内で 新しいパスワードを入力します。 最後に変更ボタンをクリックします。

#### ユーザ情報の確認要請画面

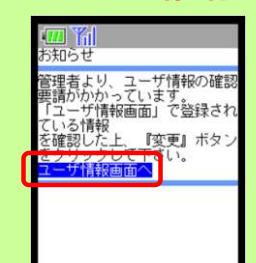

ログイン後、左図のような表示が出ることがあります。 この画面が表示された場合は、「ユーザ情報画面へ」をクリックし、 情報を更新してください。

安否回答

2.連絡先登録

## (1)パソコン・タブレット端末から緊急連絡先を登録

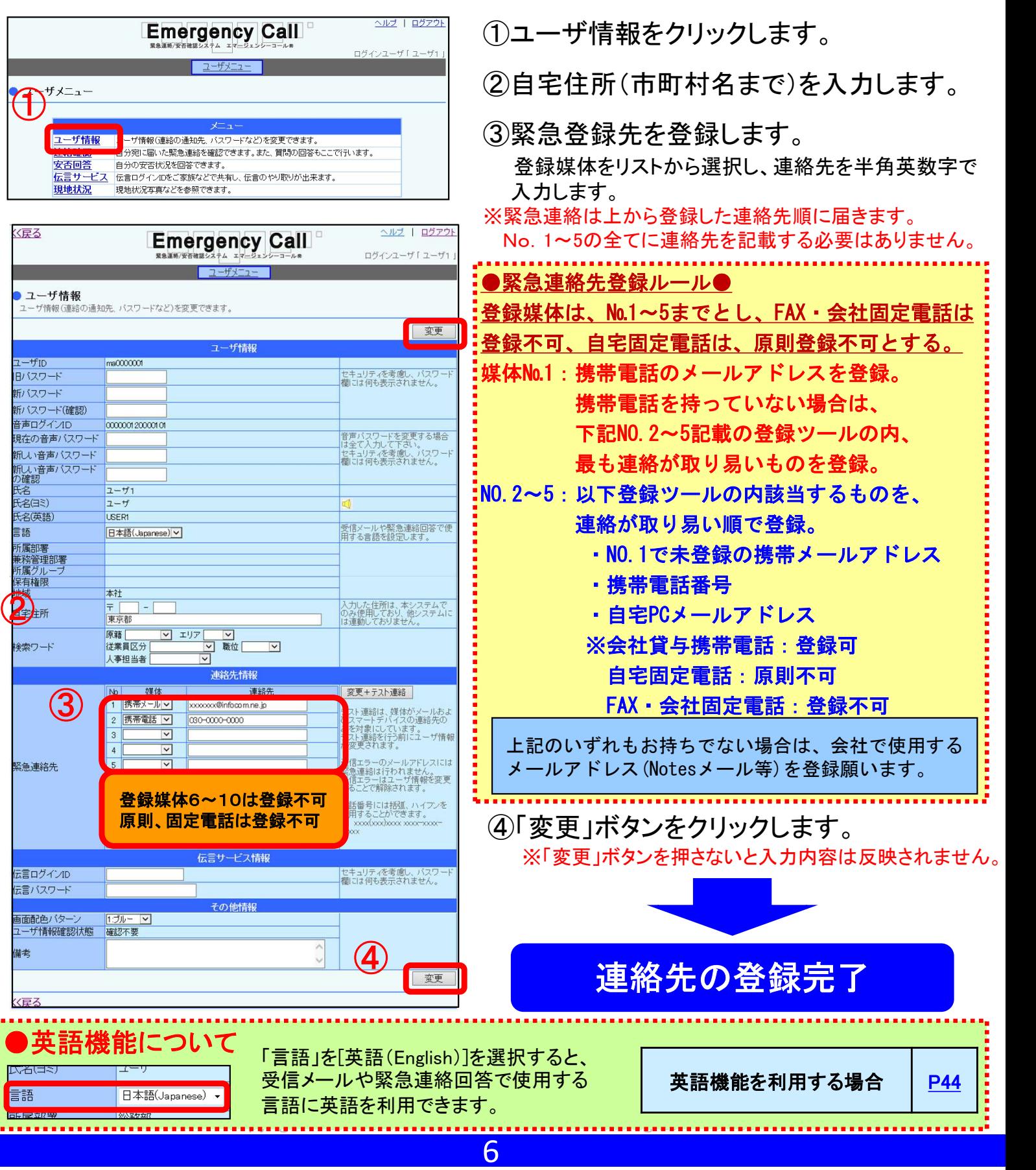

#### ログイン | 連絡先登録 | 連絡確認 || 安否回答 || その他

安否回答

## ●パスワード及び音声パスワードの変更方法

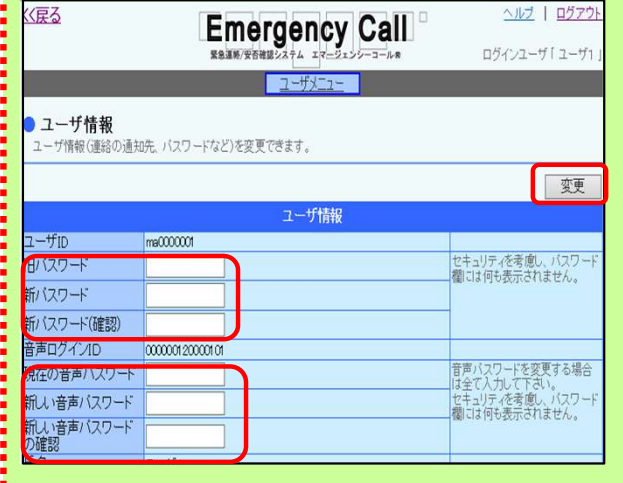

ユーザ情報の画面の旧パスワード(音声パスワードの場合は、 現在の音声パスワード)に、現在のパスワードを入力します。 ※パスワードの初期値は、どちらも [西暦生年月日8桁]です。

新パスワードと新パスワード確認(音声パスワードの場合は、 新しい音声パスワードと新しい音声パスワードの確認)に、 半角数字16桁以内で新しいパスワードを入力します。

最後に「変更」ボタンをクリックすると、パスワードが変更されます。

※ユーザIDと音声ログインIDは、変更出来ません。 ※音声パスワードとは、音声回答の場合(安否確認システムに 電話をかけて回答する場合)のログインパスワードです。

## ●伝言ログインIDと伝言パスワードの設定方法

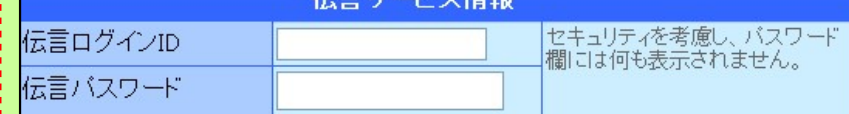

※伝言ログインIDと伝言パスワードは、自宅の電話番号など あらかじめ家族間で取り決めておく必要があります。

伝言サービスを利用する場合は、ユーザ情報 の伝言ログインIDと伝言パスワードを設定する 必要があります。

伝言サービスの利用方法 | P24

Copyright© 2015 INFOCOM CORPORATION All rights reserved

## (2)パソコン・タブレット端末からテスト連絡を実施

登録したメールアドレスが正しいかどうかテスト的にエマージェンシーコールから メールを送信し、確認します。

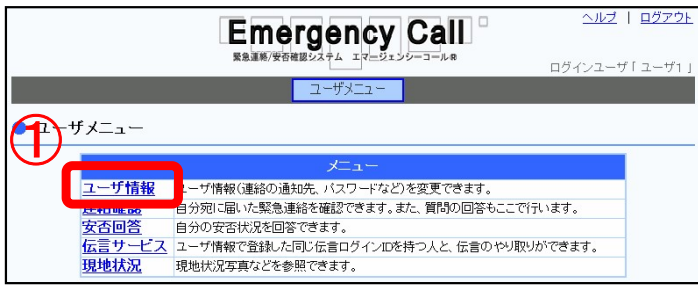

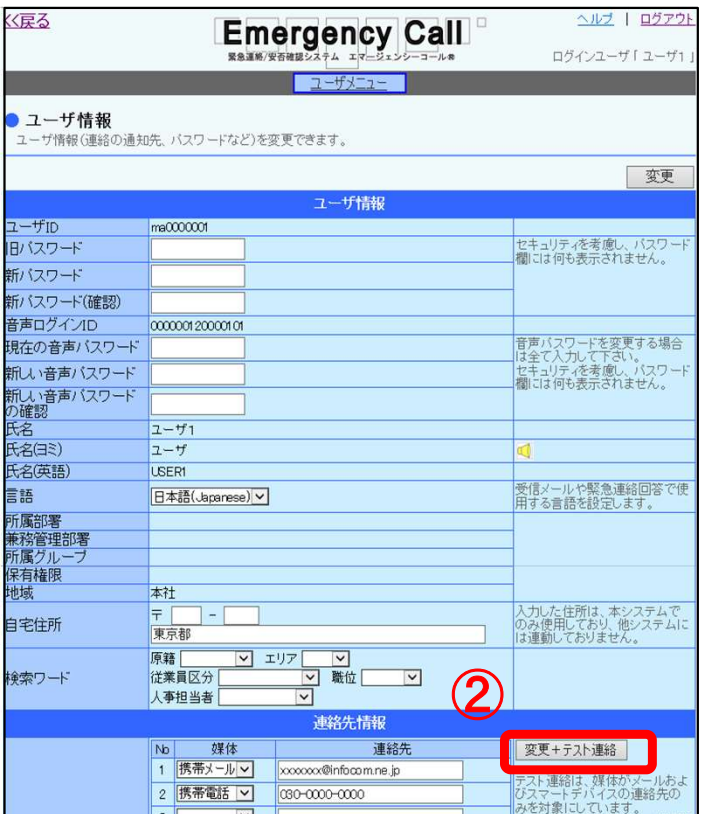

**Microsoft Internet Explorer**  $\bullet$  $\odot$   $\blacksquare$  $\overline{\alpha}$ キャンセル ①「ユーザ情報」をクリックします。

②「変更+テスト連絡」ボタンをクリックします。

③「OK」ボタンをクリックします。

⑤

## (2)パソコン・タブレット端末からテスト連絡を実施

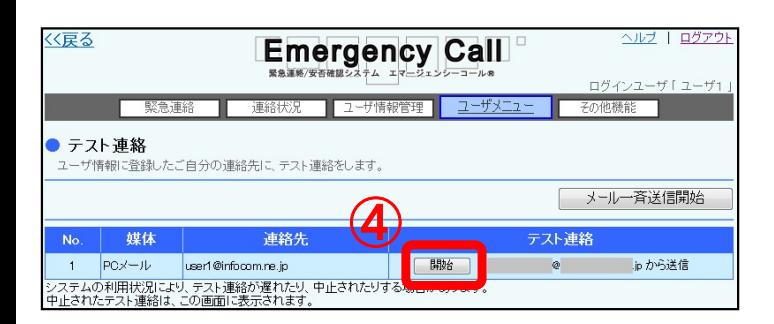

#### ④テストメールを実施したいメールアドレスの 「開始」ボタンをクリックします。

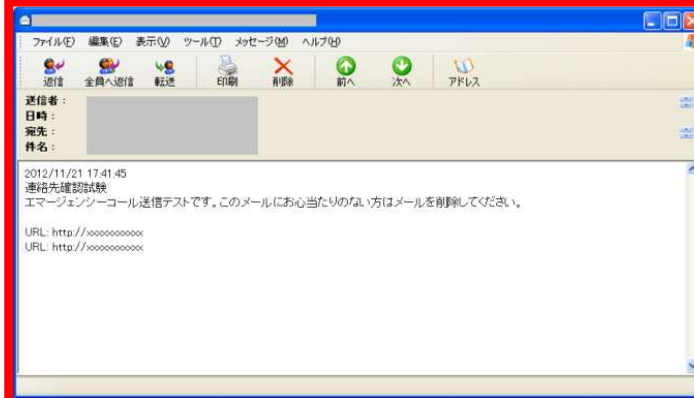

⑤登録されたメールアドレスに問題が なければ、テストメールが届きます。 ※迷惑メール対策設定によって、テストメールが 届かない場合は、迷惑メール対策設定を解除 又は、 ドメイン設定を実施後、ユーザ情報の更新有無に 関わらず、「ユーザ情報」画面の「変更」ボタンを クリックしてください。

テストメールが届かない場合 | P17

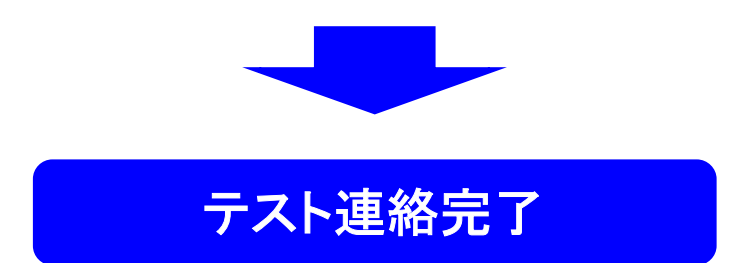

(3)スマートフォン・携帯電話から緊急連絡先を登録

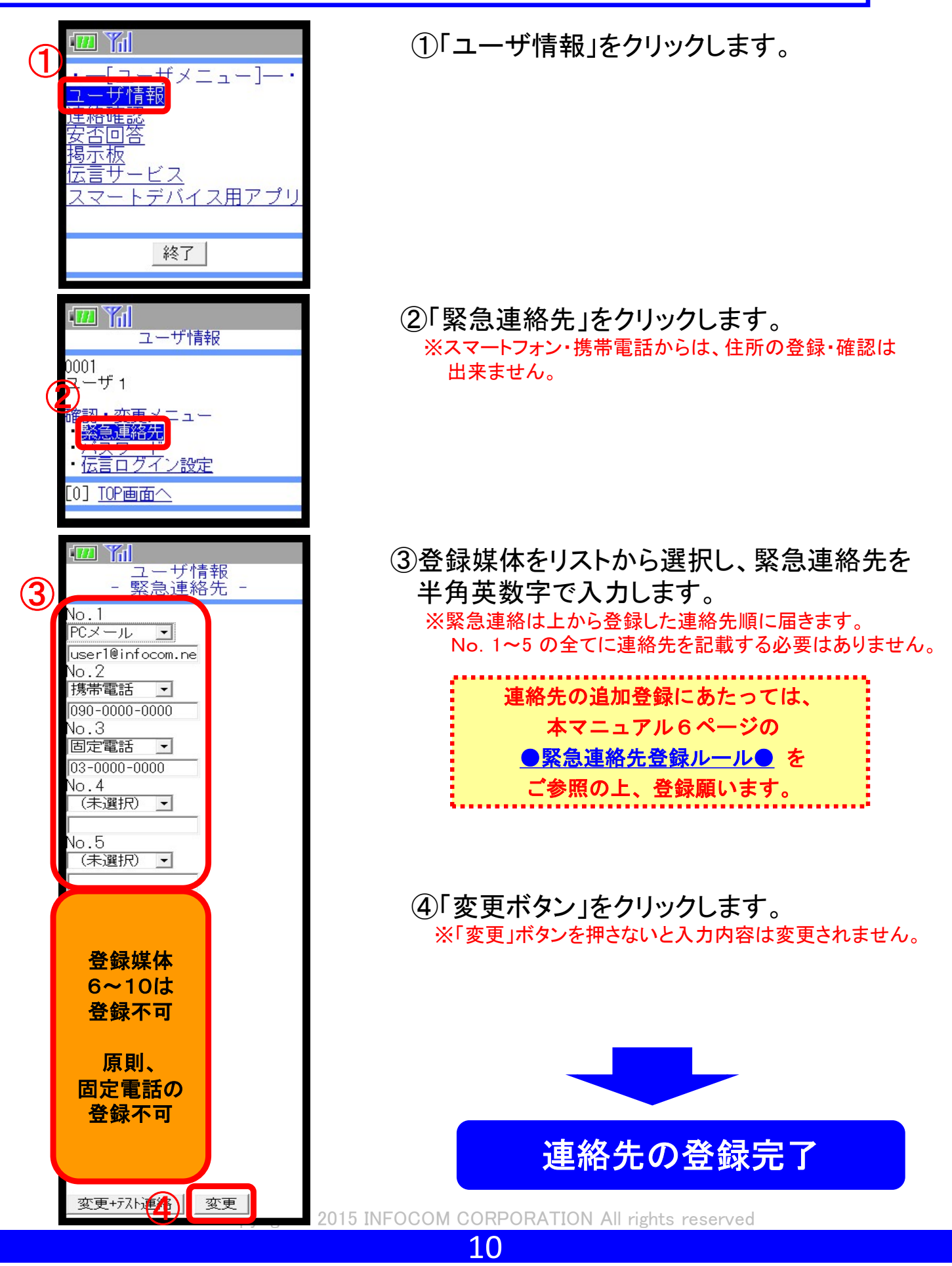

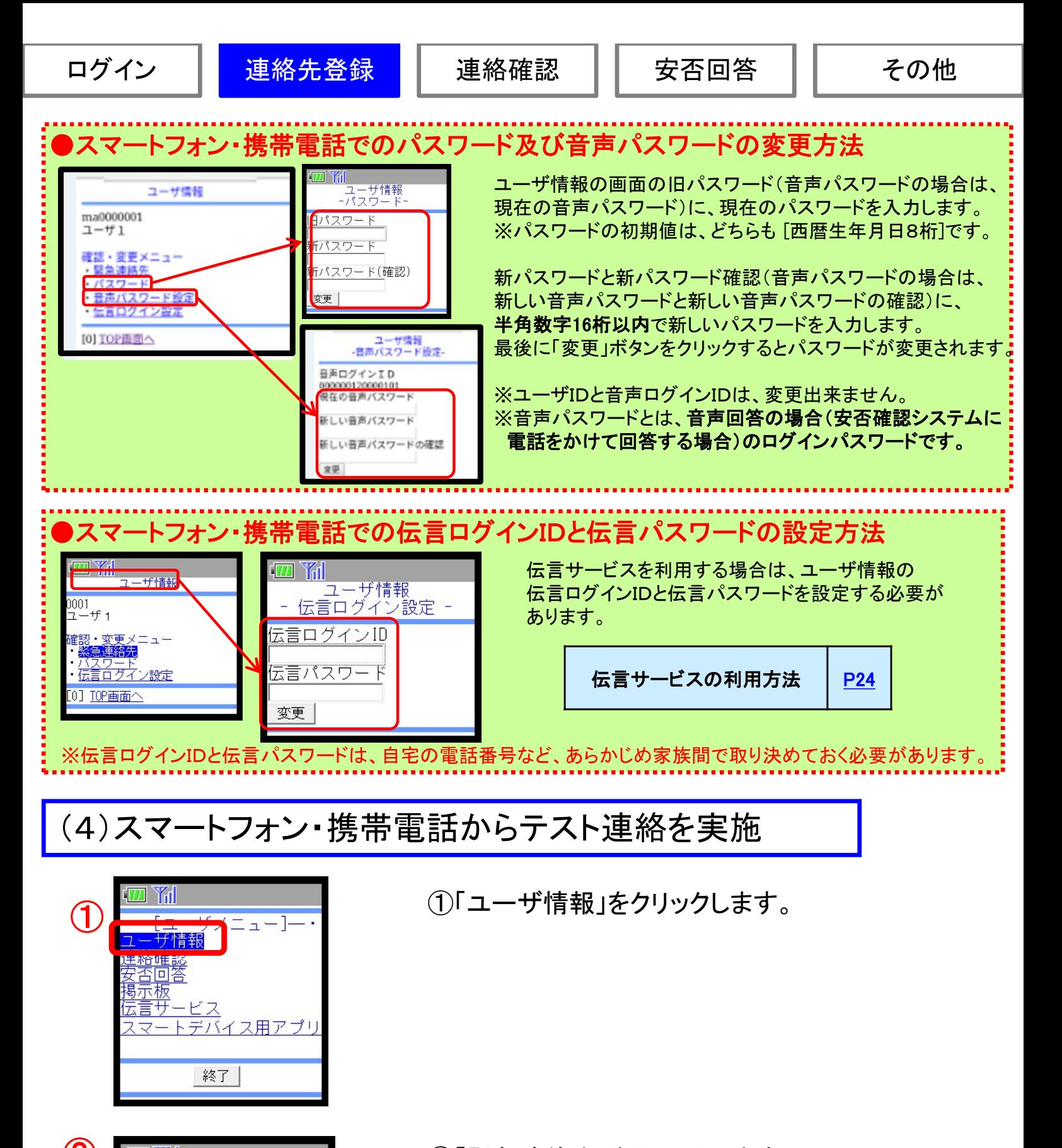

**② <del>四陥 <sub>zーザ情報</sub> すっぱん すっぱん </del> ②「緊急連絡先」をクリックします**。

0001<br>ユーザ 1

繁急連絡先 伝言ログイン設定 [0] TOP画面へ

CO 2015 INFOCOM CORPORATION All rights reserved

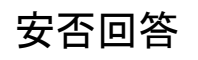

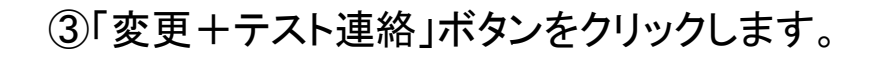

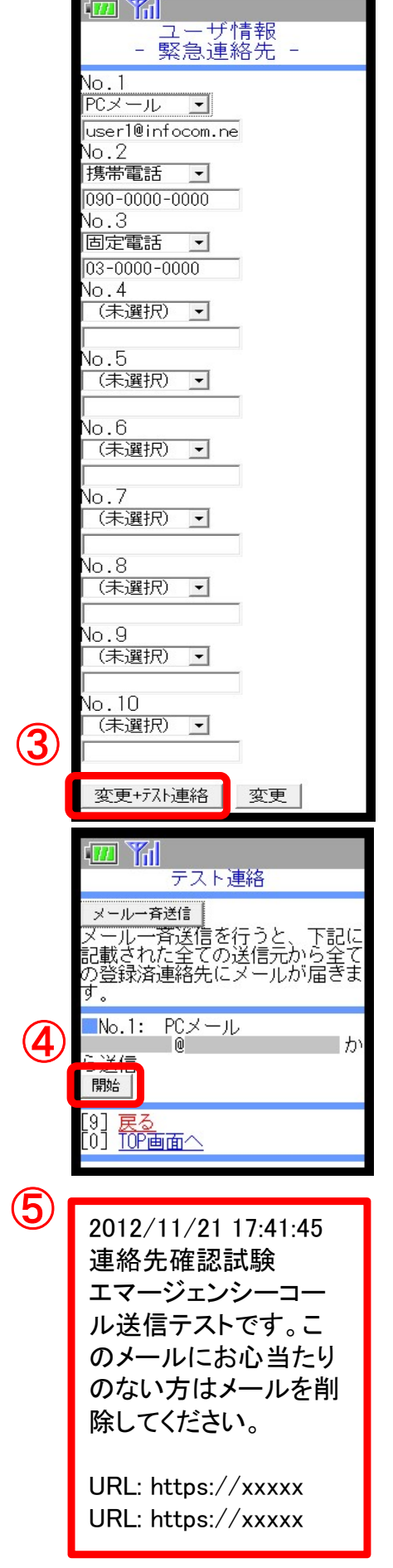

- ④テストメールを実施したいメールアドレスの 「開始」ボタンをクリックします。
- ⑤登録されたメールアドレスに問題が なければ、テストメールが届きます。 ※迷惑メール対策設定によって、テストメールが届かない場合は、 迷惑メール対策設定を解除又は、ドメイン設定を実施後、 ユーザ情報の更新有無に関わらず、「ユーザ情報」画面の 「変更」ボタンをクリックしてください。

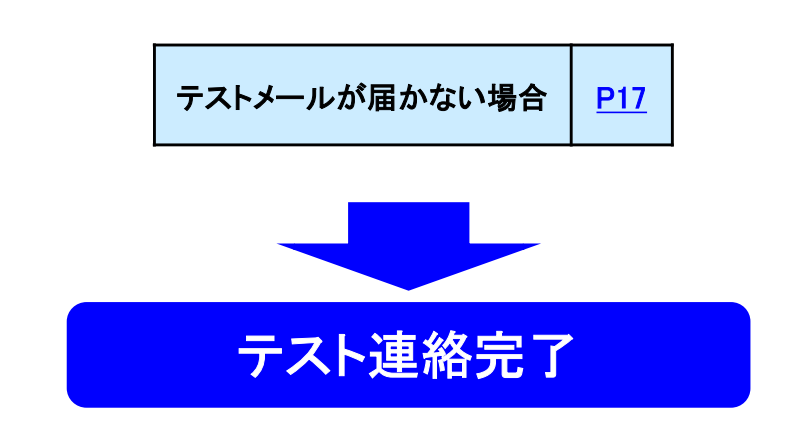

12

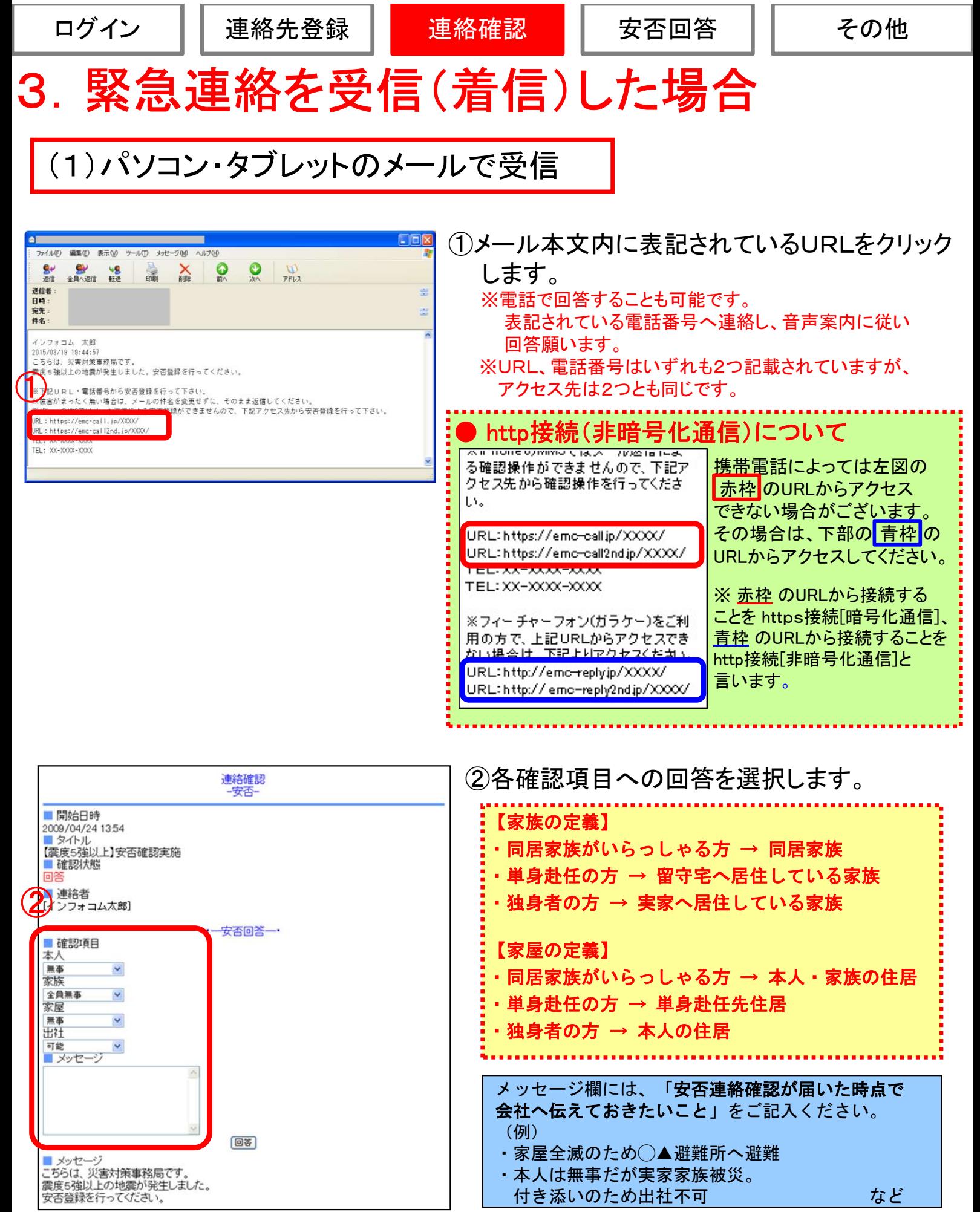

こちらは、災害対策事務局です。<br>震度5強以上の地震が発生しました。<br>安否登録を行ってください。

Copyright© 2015 INFOCOM CORPORATION All rights reserved

・本人は無事だが実家家族被災。

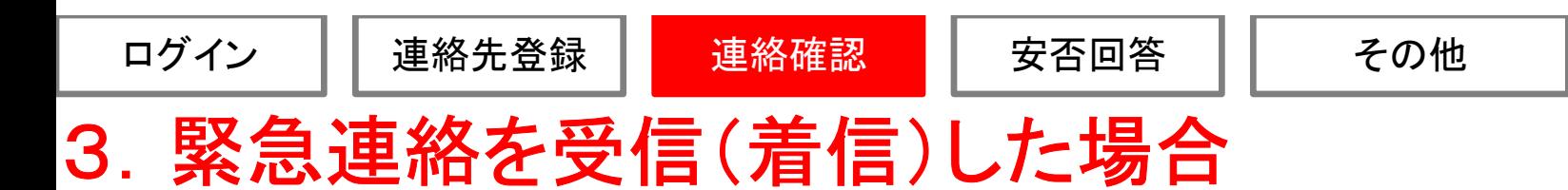

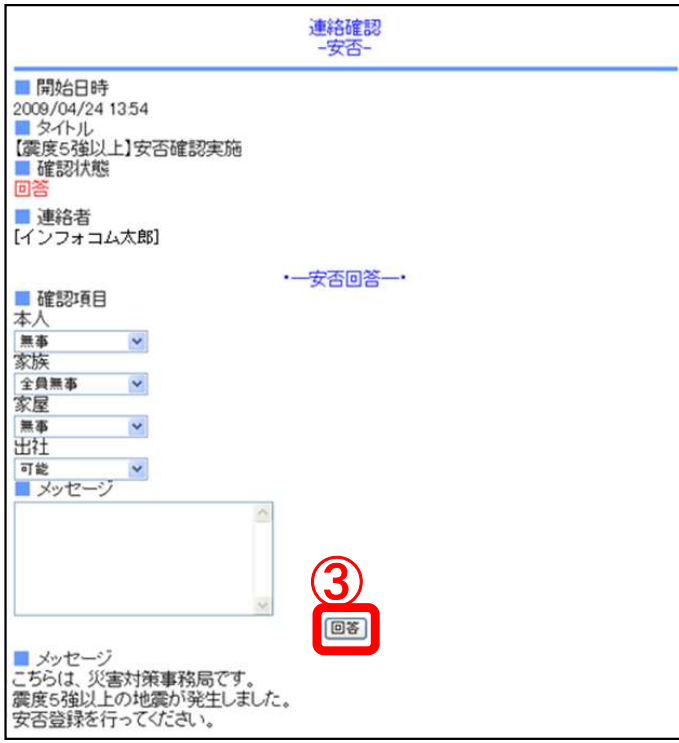

③「回答」又は「確認」ボタンをクリックします。

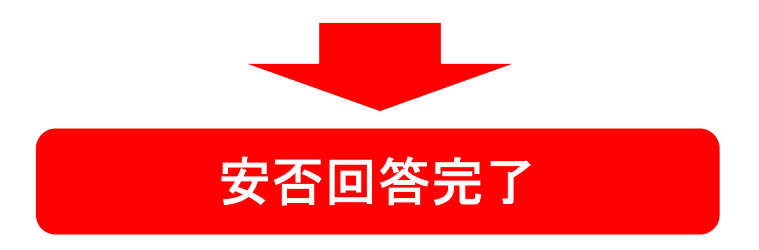

Copyright© 2015 INFOCOM CORPORATION All rights reserved

 $(1)$ 

ログイン || 連絡先登録 | ■ 連絡確認 | | 安否回答 || をの他

## (2)スマートフォン・携帯電話のメールで受信

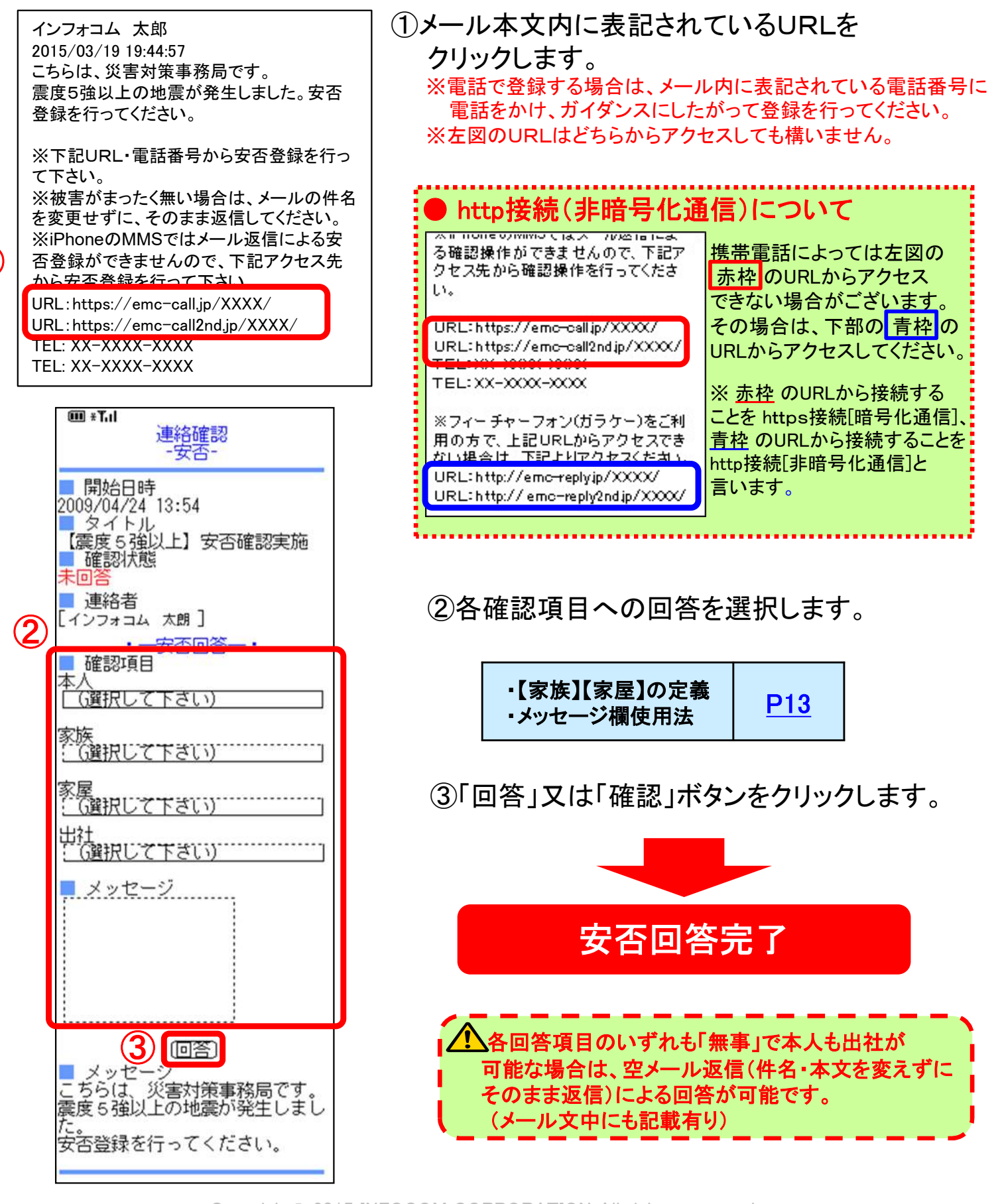

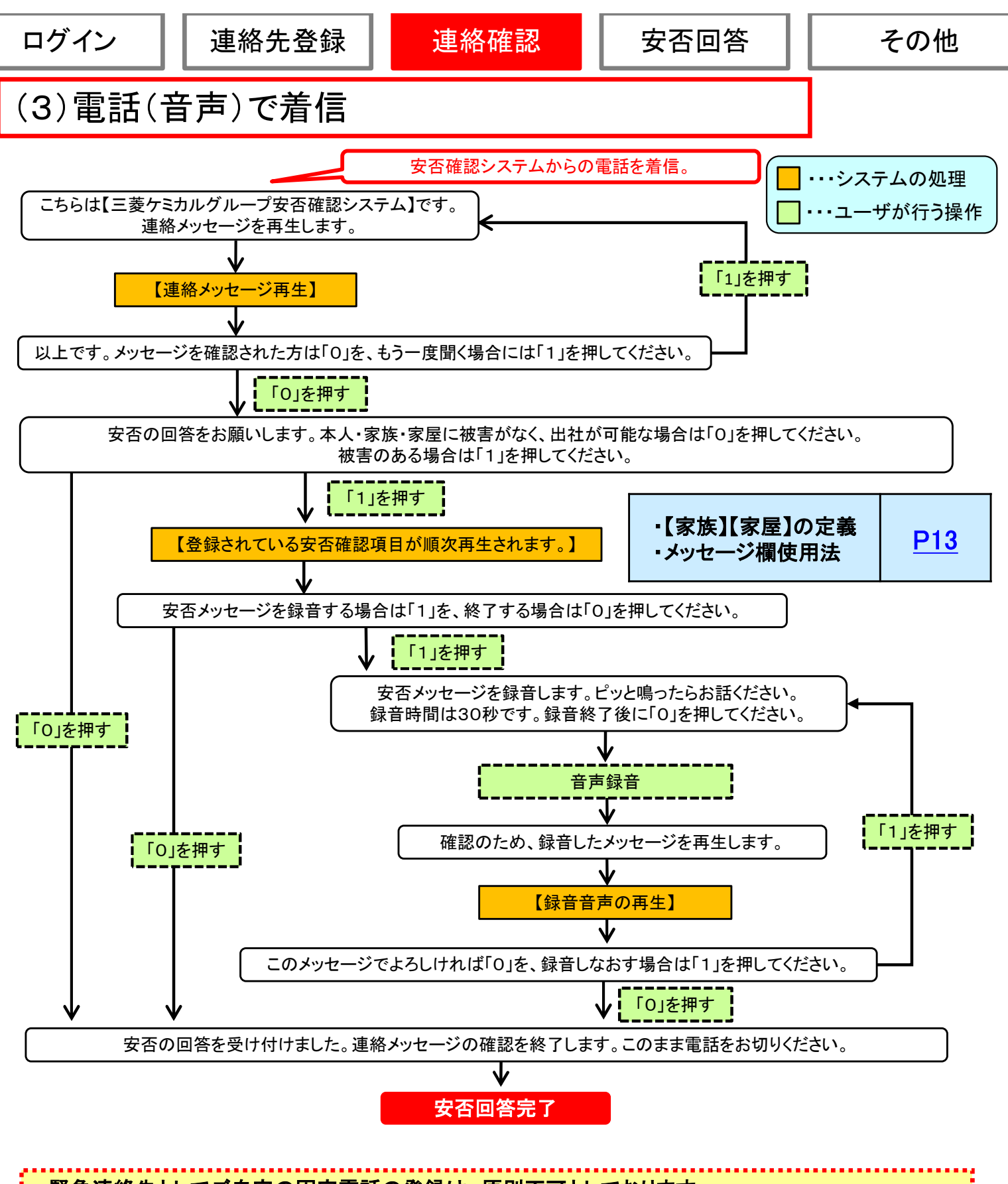

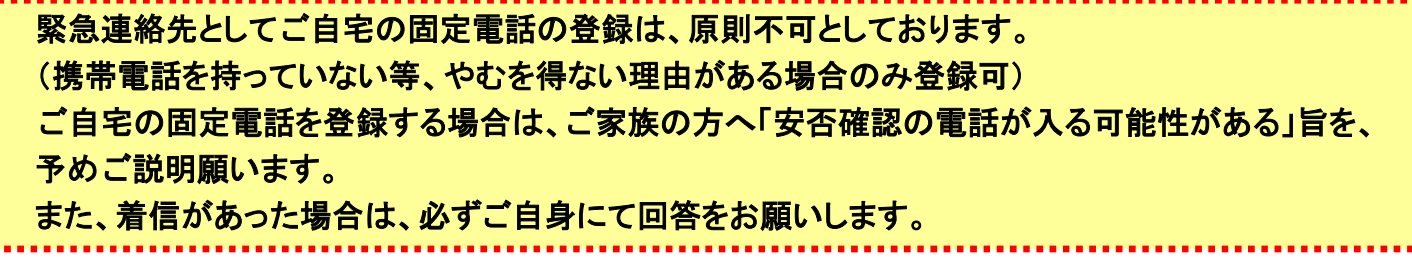

Copyright© 2015 INFOCOM CORPORATION All rights reserved

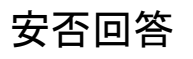

## (4)緊急連絡メール(テストメール)が届かない場合

緊急連絡メールが届かなかった場合、下記項目を確認してください。

#### ①メールアドレスに誤りはありませんか?

■チェック項目■

見慣れたメールアドレスであっても、本人が気付かない内に誤字を入力してしまうことがあります。 再度、メールアドレスを確認してみてください。

------------------<間違えやすい箇所>--● 小文字 <sup>⇔</sup> 大文字 ●「.(ドット)」⇔「,(カンマ)」 ●「0(数字のゼロ)」⇔「o(英字のオー)」 ●「\_(アンダーバー)」⇔「-(ハイフン)」 ●「1(数字のイチ)」⇔「l(英字のエル)」 ●「ne.jp」⇔「co.jp」 ----------------------------------------------------------------------------------------------------

#### ②メールBOXがいっぱいではないですか?

携帯電話の機種によっては、メールBOXの受信できる件数に制限が掛かっていることがあります。 この場合、制限の件数を超えるとメールの受信が一切できませんので、メールBOX内にあるメールを 削除する必要があります。

#### ③メールサーバでメールが止まっていませんか?

圏外の場所にいる場合や、携帯電話の電源を切っていると、メールが携帯会社のメールサーバで 止まってしまうことがあります。その場合は、「新規メール問い合わせ」を行いますとメールサーバ で止まっているメールを受信することができます。 また、携帯電話の設定にも、「新規メール問い合わせ」を行わないとメールを受信しない設定があります。 この場合も、上記と同様の操作で受信することができます。 ※「新規メール問い合わせ」方法に付きましては、各携帯会社にお問い合わせください。

#### ④迷惑メール対策を行っていませんか?

携帯電話に悪質なメールや、見知らぬ人からメールが届かないように「迷惑メール対策」の設定があります。 この設定を行いますと、エマージェンシーコールからの通報メールが受信できなくなる場合があります。 ※下記操作方法の詳細については、各携帯会社にお問い合わせください。 ※指定受信設定をする場合のドメインは【@asp23.emc-call3rd.jp】です。 ------------------------------------<迷惑メール対策>----------------------------------------------- ●URL付きメールの拒否設定(URLリンク規制) ●受信設定 ●拒否設定

--------------------------------------------------------------------------------------------------------------

●「ともだちメール」受信設定(Softbankのみ)

Copyright© 2015 INFOCOM CORPORATION All rights reserved

## (5)緊急連絡電話が届かない場合

緊急連絡電話が届かなかった場合、下記項目を確認してください。

### ①電話番号に誤りはありませんか?

- ■チェック項目■ ー

メールアドレス同様、本人が気付かない内に、間違った数字を入力してしまうことがあります。 再度、入力した電話番号の確認をお願いします。

#### ②電話帳登録外着信拒否設定を行っていませんか?

携帯電話に悪質な電話や、見知らぬ人から電話が届かないように「電話帳登録外着信拒否」という設定が あります。この設定を行いますと、エマージェンシーコールからの緊急連絡の電話が受信できなくなる場合 がありますので、下記に各設定の対処方法をご紹介します。

-------<電話帳登録外着信拒否設定の対処方法>----------

●雷話帳に登録

⇒エマージェンシーコールの電話番号を電話帳に登録すると、登録外着信拒否設定を 解除しなくても、緊急連絡の電話を受信することができます。

●電話帳登録外着信拒否設定の解除

⇒セキュリティの設定画面で『電話帳登録外』を「ON(受信する)」に設定してください。 ※上記操作方法の詳細については、各携帯会社にお問い合わせください。

---------------------------------------------------------------------------------------------------------------

#### ③応答時間を「0秒」に設定していませんか?

携帯電話には、応答時間を「0秒」に設定して、留守番電話や伝言メモに転送する機能があります。「0秒」 に設定してしまいますと、携帯電話の機種によって、着信履歴が残らない場合がございますので、ご注意く ださい。

※応答時間(着信時間)の設定方法については、各携帯会社にお問い合わせください。

#### ④留守番電話や伝言メモが、いっぱいになっていませんか?』

電話の機種によっては、留守番電話や伝言メモに録音できる時間に、制限がかかっていることがあります。 この場合、制限の録音時間を超えると録音不可能となり、エマージェンシーコールからの電話が受信でき なくなりますのでご注意ください。

--------------------------------------------------------------------------------------------------------------

#### 【!!注意!!】---------------------------------------------------------------------------------------------------

応答時間(着信時間)を「0秒」に設定した状態で、留守番電話や伝言メモの容量が オーバーしますと、エマージェンシーコールからの電話が一切受信できなくなります。 (着信履歴にも残りません)

Copyright© 2015 INFOCOM CORPORATION All rights reserved

## (6)緊急連絡電話受信時、プッシュ操作が効かない場合

緊急連絡電話受信時、プッシュ操作が効かない場合、下記項目を確認してください。

■チェック項目■

#### ①携帯電話のキーロックが作動していませんか?

携帯電話を使用する際に、パスワードを入力しないと使用できないようにセキュリティをかけている場合、 最初のプッシュ操作は、パスワード入力の1文字目となりますので、エマージェンシーコールの操作は、 パスワードの入力後から有効となります。

#### ②画面の照明が消えていませんか?

電話に出てから、メッセージを再生している間に、携帯電話の画面が暗くなってしまった場合には、 最初のプッシュ操作が、画面の照明を点けるための操作となってしまう場合があります。 その際は、続けて操作を行う必要がございます。

#### ③留守番電話の録音メッセージを再生していませんか?

携帯電話の留守番録音機能に録音された通報内容を聞いている場合、録音されているガイダンスの 操作を行っても、既にエマージェンシーコールとはつながっていないので操作を行うことはできません。

#### ④ダイヤルキーが非表示になっている。(スマートフォンの場合)

ボタン式端末以外のスマートフォンの場合、電話がかかってきた時に、ダイヤルキー(数字ボタン)が 非表示となっている場合があります。その際は、ダイヤルキーを表示してからボタン操作を行ってください。

#### ⑤アナログ回線の電話機からアクセスしていませんか?

エマージェンシーコールでは、プッシュボタン操作時に電話機から発信されるトーン信号(ピッポッパッ・・・と いう電子音)をもとに、押されたボタンを認識しています。

アナログ回線の場合、通常の操作ですと、トーン信号が発信されない為、何度プッシュボタン操作を行われ ても、エマージェンシーコールに認識されず、エラーガイダンスが流れてしまいます。 (外観がデジタル回線の電話機であっても、アナログ回線が使用されている場合もあります。)

アナログ回線でプッシュボタン操作を行う場合は、「トーン信号」を発信する為の電話操作が必要となります。 (電話操作の詳細につきましては、お手数ですが、ご利用頂いている電話機の取扱説明書をご確認頂けま すようお願い致します。)

#### ⑥子機からアクセスしていませんか?

子機からボタン操作しますと、トーン信号を親機に飛ばす仕組みになっているのですが、子機の電波状況 によっては、トーン信号が親機に飛ばない場合もございます。

その為、 エマージェンシーコールでボタンが認識されず、エラーガイダンスが流れる場合もあります。 (電話機の機種によっては、子機からトーン信号を出せないものもあります。)

#### ⑦IP電話からアクセスしていませんか?

IP電話会社によっては、IP網の規格が異なる場合があり、プッシュボタン操作時に、トーン信号が出せない ことがあります。

(現在、エマージェンシーコールでは、一般公衆網の固定電話のみ保証させて頂いております。) ご利用頂いているIP電話会社と利用しているお客様との契約で、トーン信号発信の利用可否が決められて いる可能性がありますので、IP電話会社へ契約内容をご確認ください。

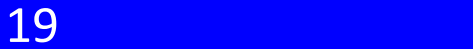

## 4. 安否回答を行うには?

(1)緊急連絡が届いた時に安否回答を行う

緊急連絡の宛先に設定されたユーザの安否回答状況を確認します。

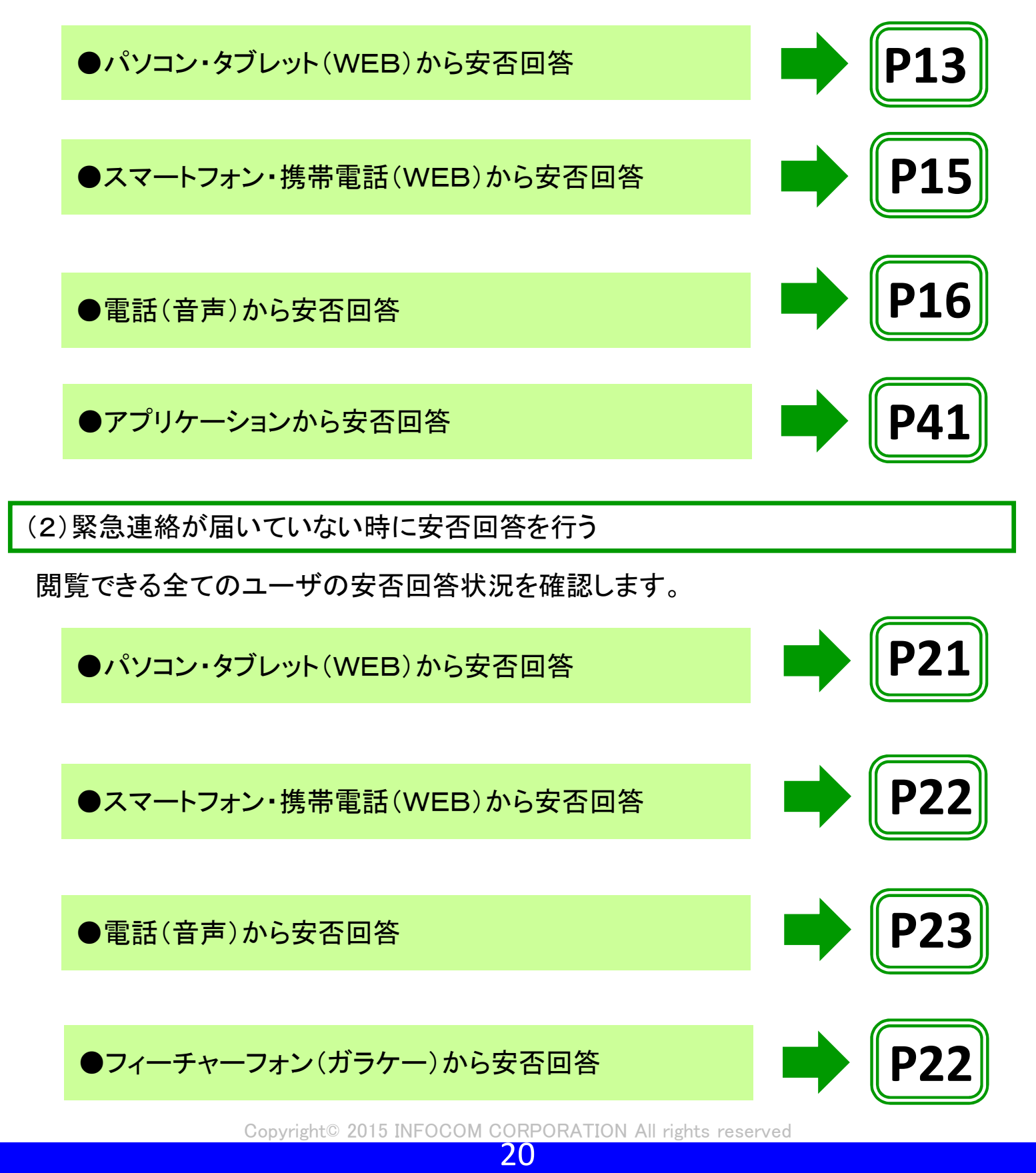

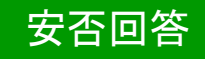

(2)緊急連絡が届いていない時に安否回答を行う

●パソコン・タブレット(WEB)から安否回答

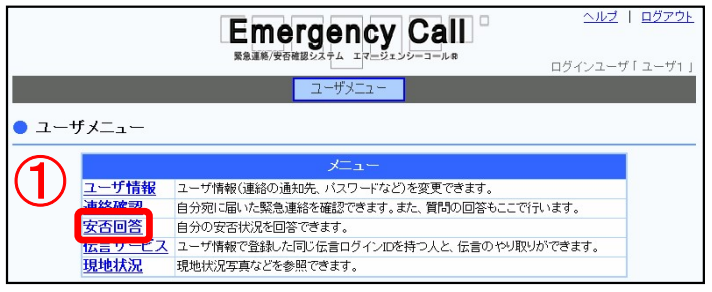

① 「安否回答」をクリックします。

携帯電話メールアドレスを登録している方で 携帯電話へ安否確認メールが届かなかった場合… →まずは「新着メール問合せ」を行ってみてください。 (詳細はP17③)

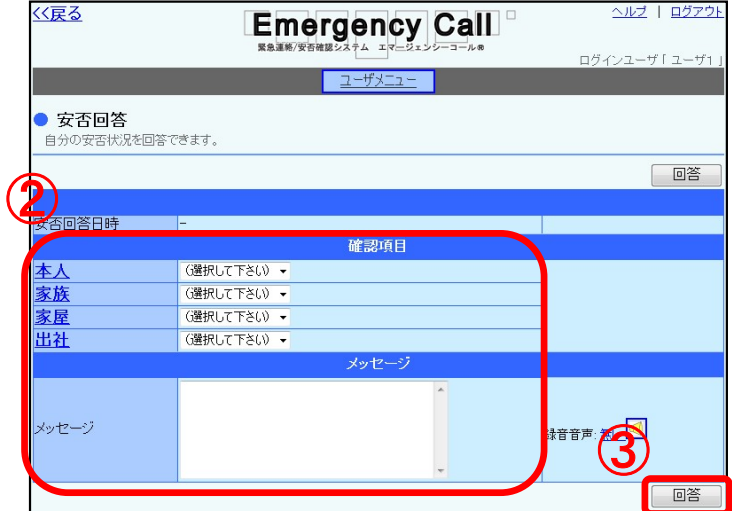

②各項目への回答を選択します。

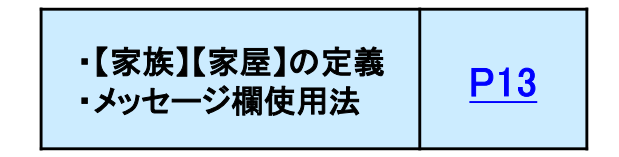

③「回答」ボタンをクリックします。

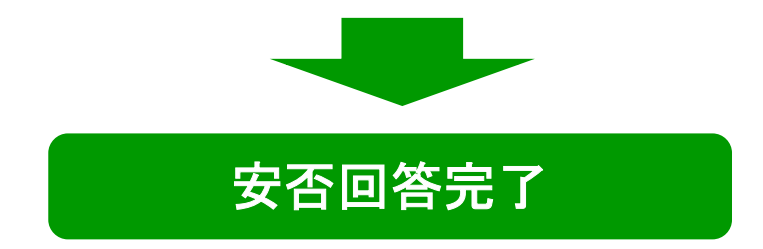

## ●スマートフォン・携帯電話(WEB)から安否回答

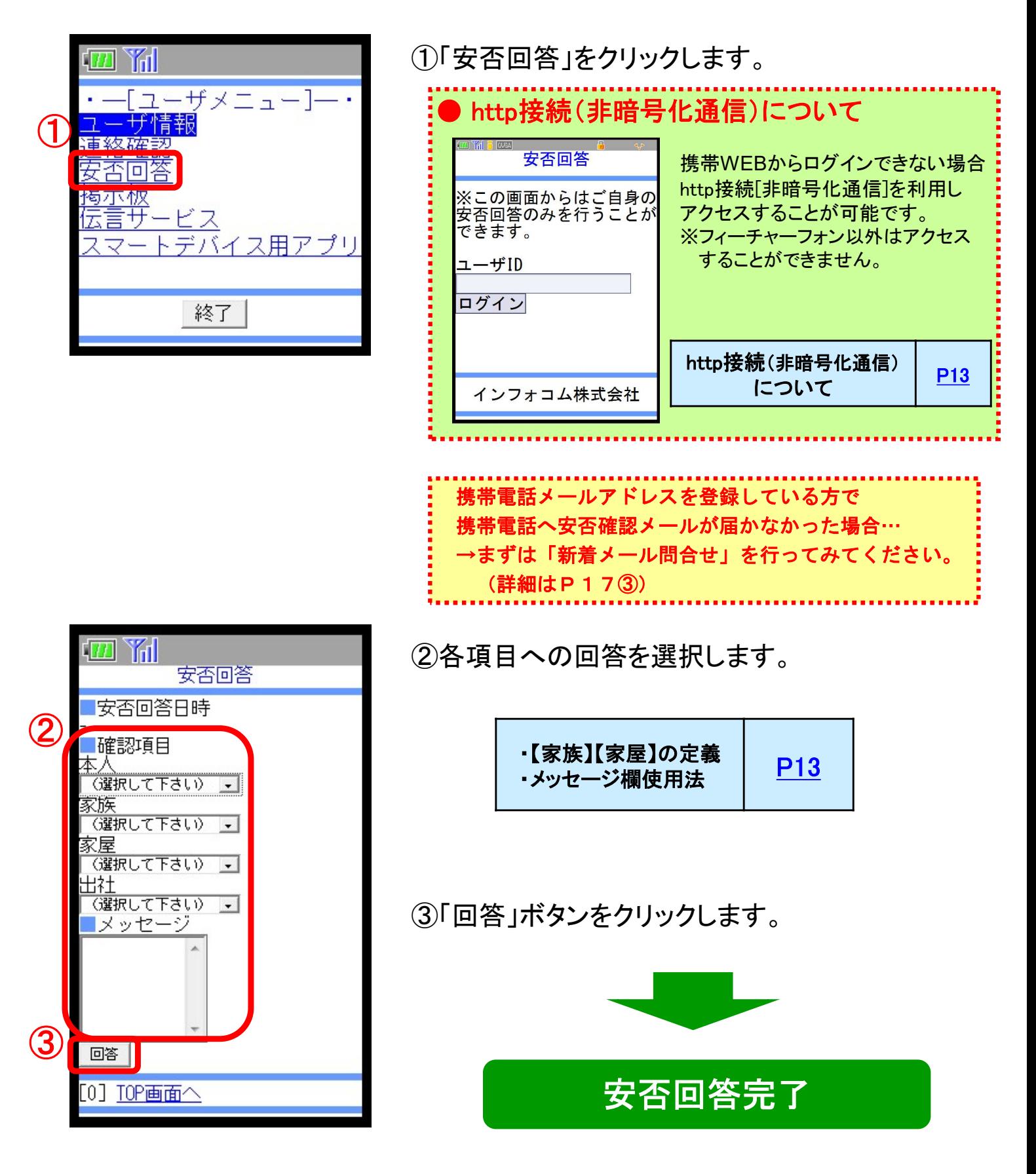

Copyright© 2015 INFOCOM CORPORATION All rights reserved

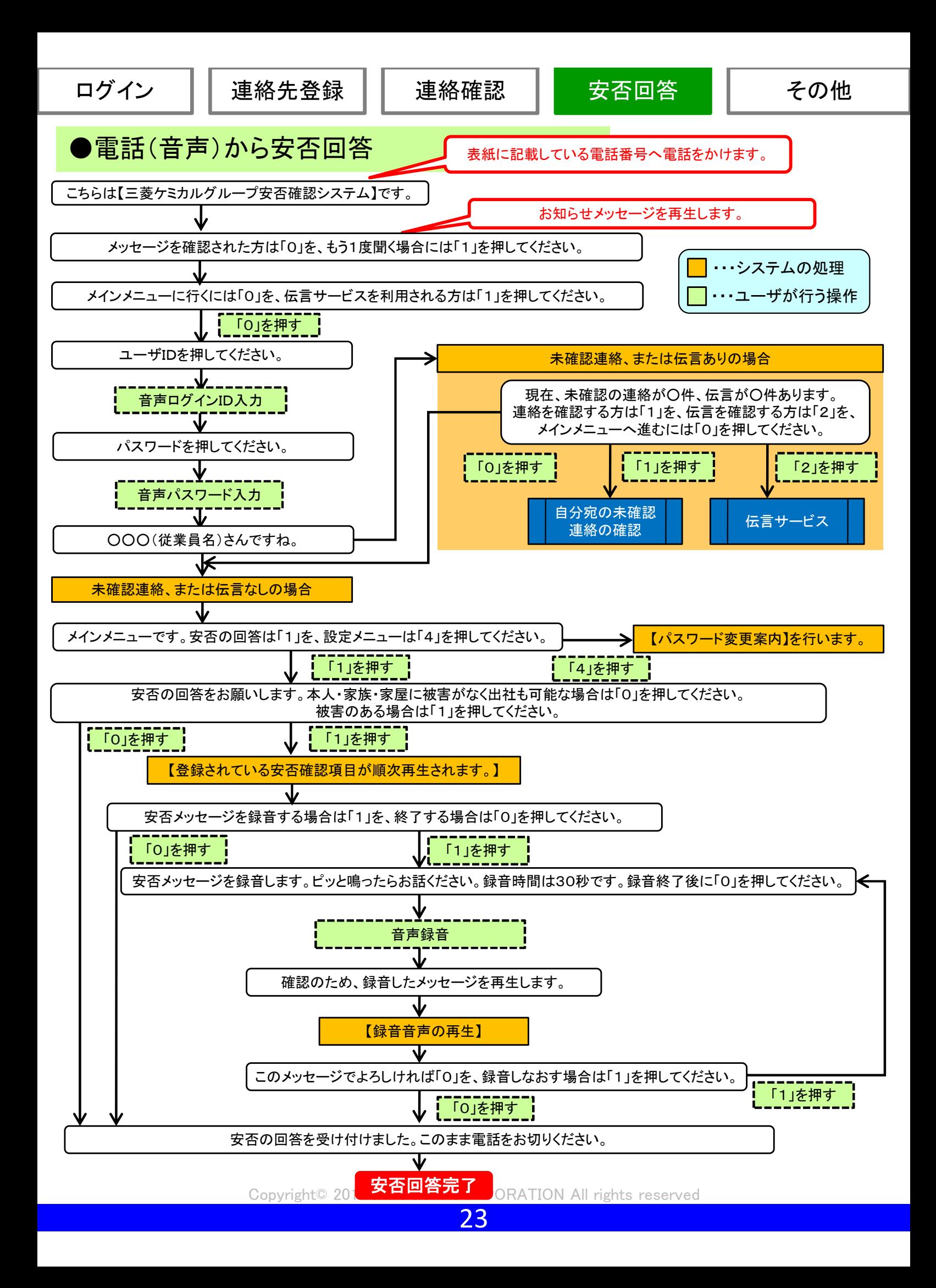

## 5. 伝言サービスを利用する

伝言サービスを利用する場合は、ユーザ情報の伝言ログインIDと伝言パスワードを 設定する必要があります。

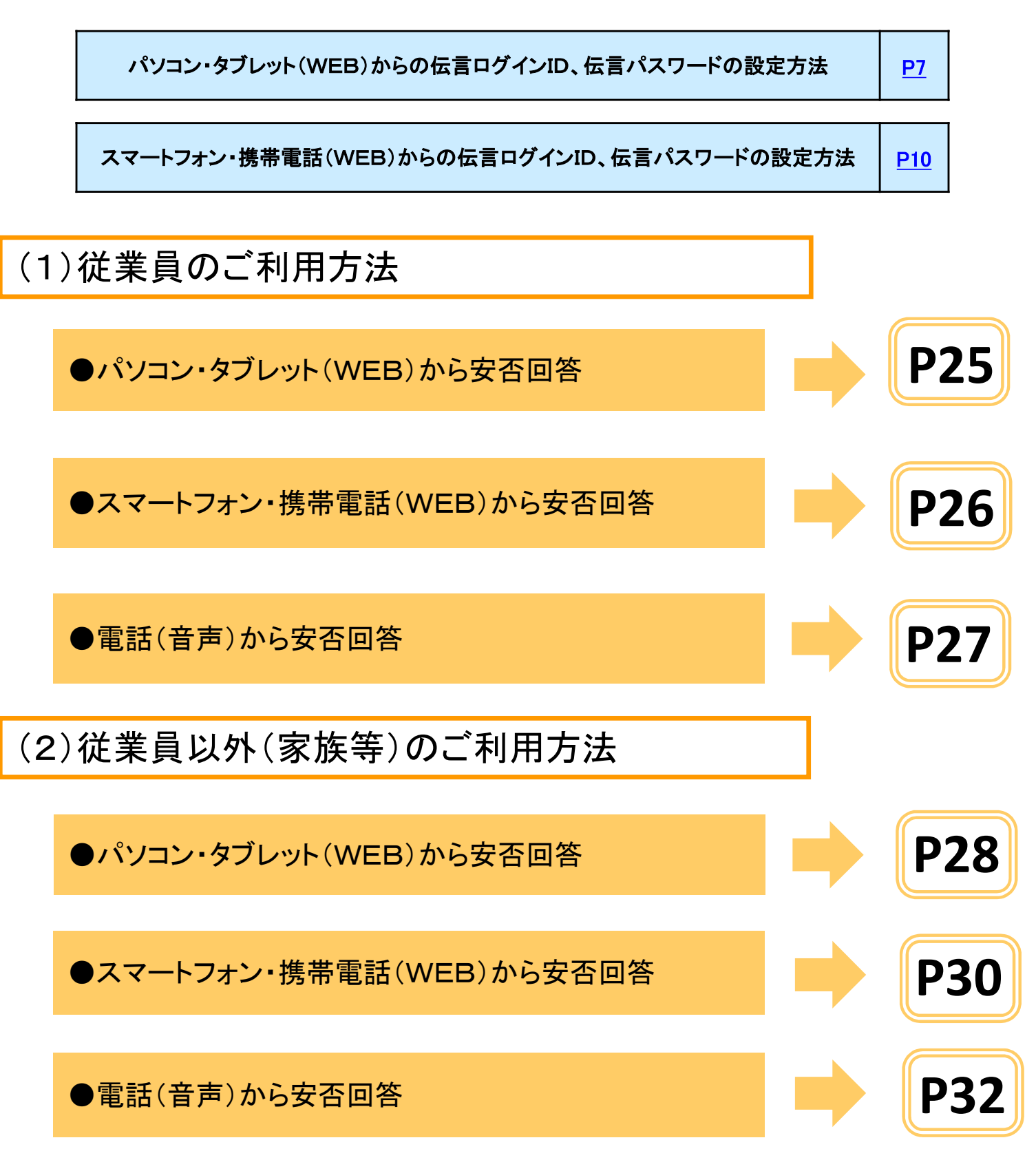

Copyright© 2015 INFOCOM CORPORATION All rights reserved

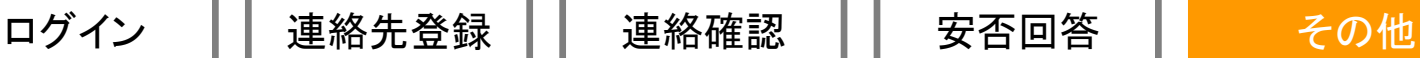

## 従業員用 パソコン(WEB)から登録

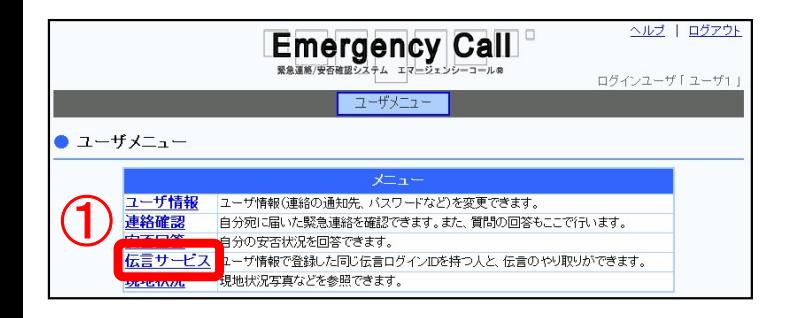

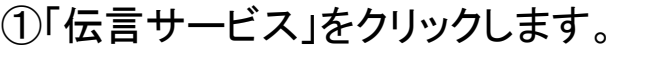

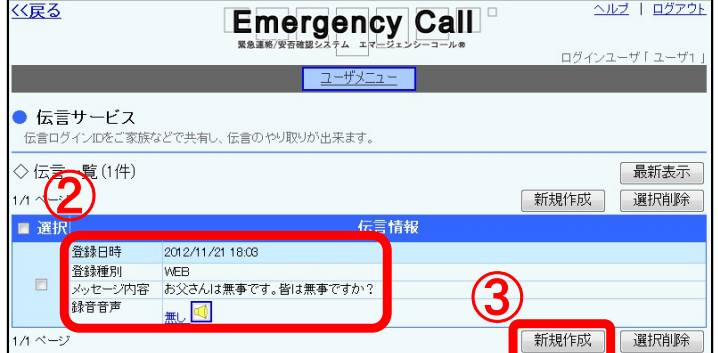

②伝言サービス画面が表示され、 登録されている伝言内容を確認出来ます。

③「新規作成」ボタンをクリックします。

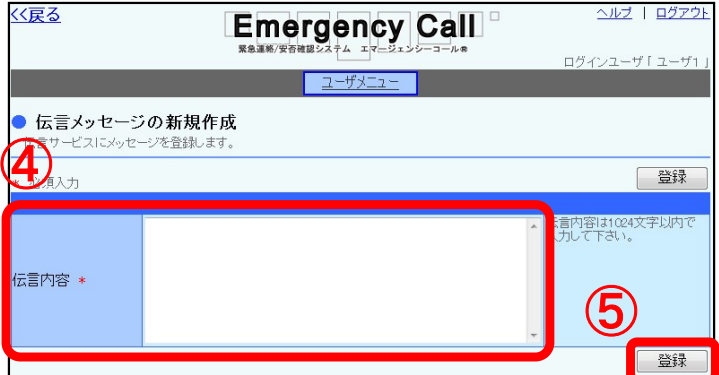

④伝言メッセージを入力します。

⑤「登録」ボタンをクリックします。

25

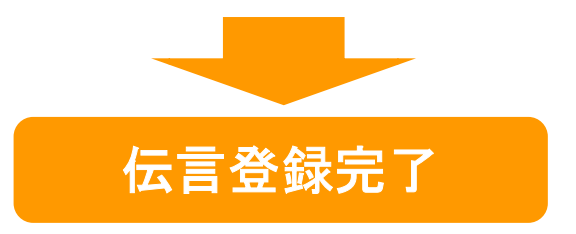

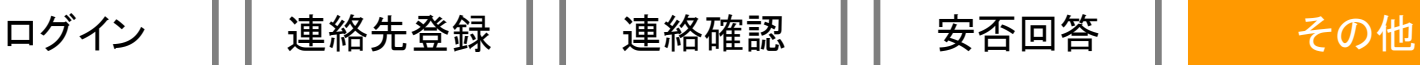

## 従業員用 スマートフォン・携帯電話(WEB)から登録

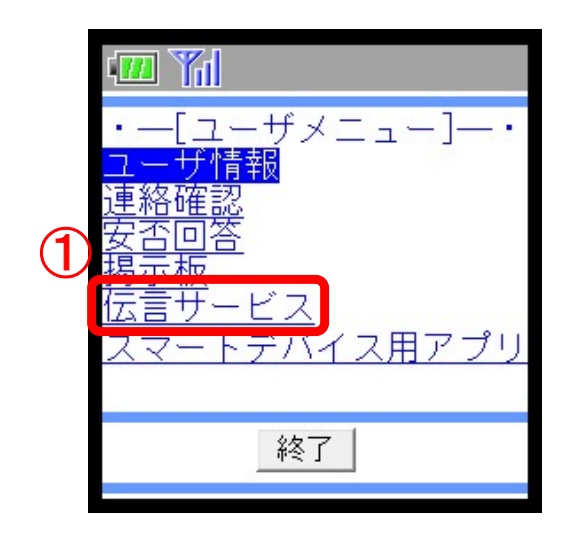

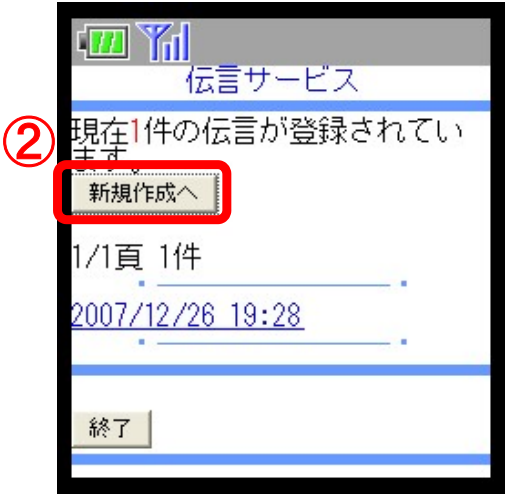

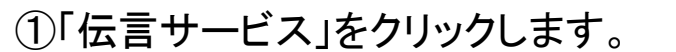

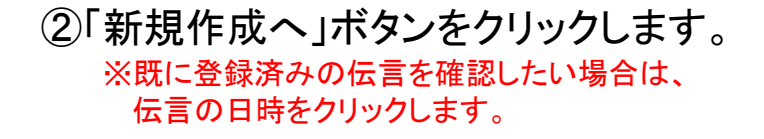

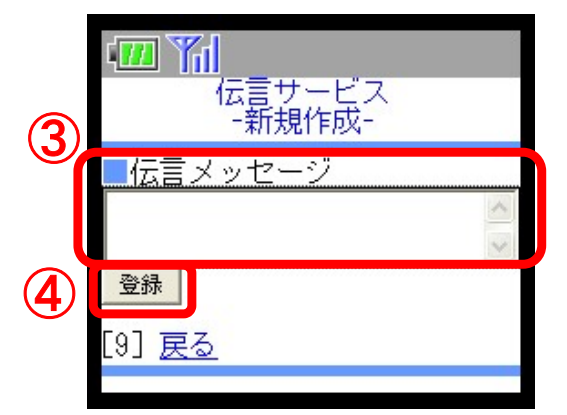

③伝言メッセージを入力します。

### ④「登録」ボタンをクリックします。

26

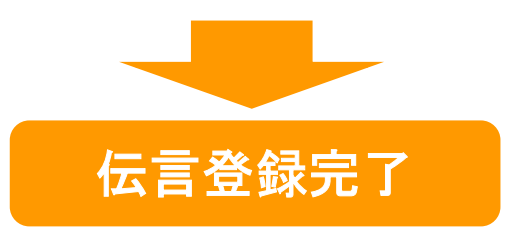

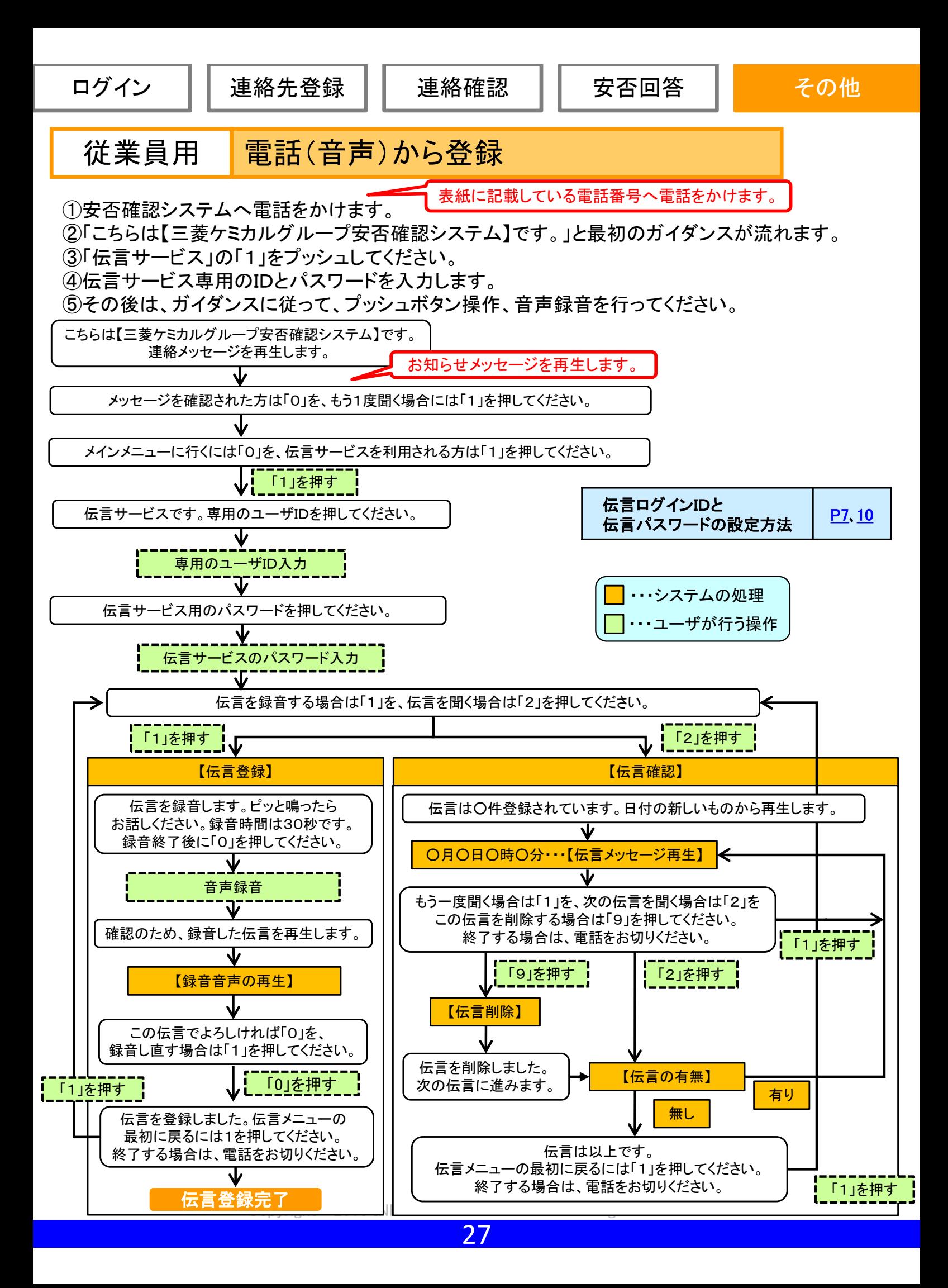

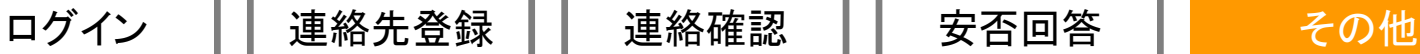

## 従業員以外(家族)用 パソコン(WEB)から登録

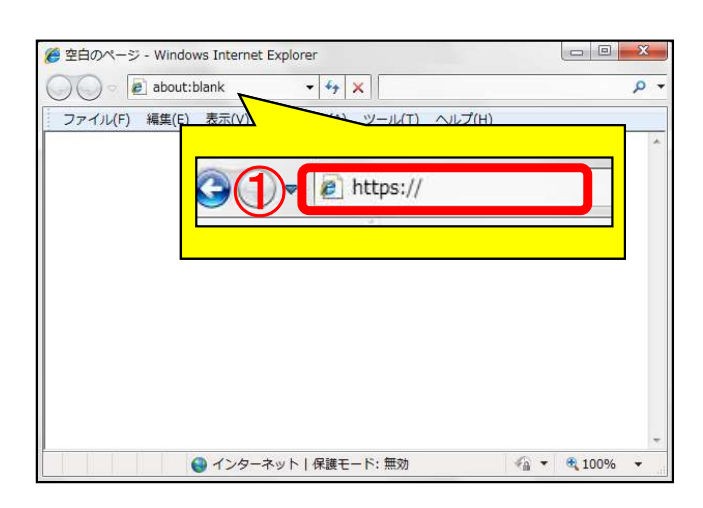

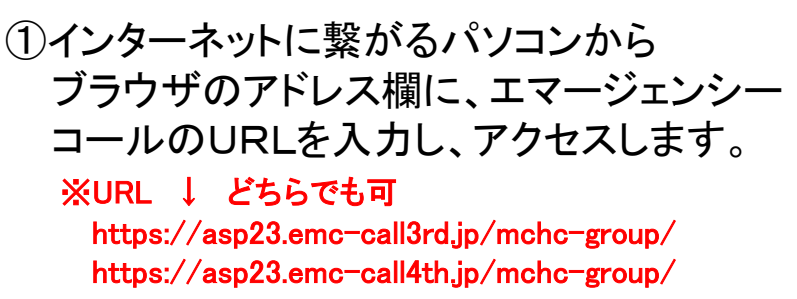

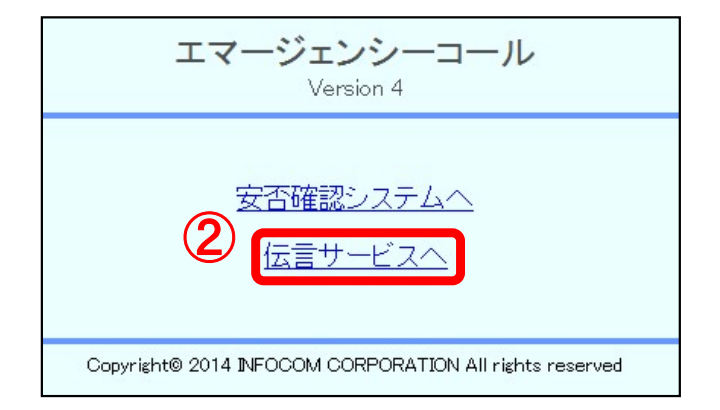

②「伝言サービスへ」をクリックします。

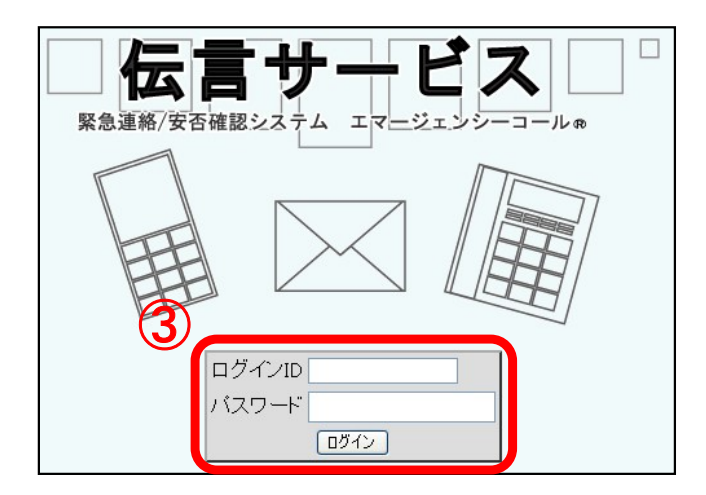

③【伝言ユーザID】と【伝言パスワード】を 入力し、「ログイン」ボタンをクリックします。 ※エマージェンシーコールにログインする際に利用する ユーザID、パスワードとは違いますのでご注意ください。

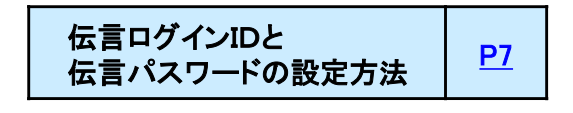

ログイン ││ 連絡先登録 ││ 連絡確認 ││ 安否回答 │ │ その他

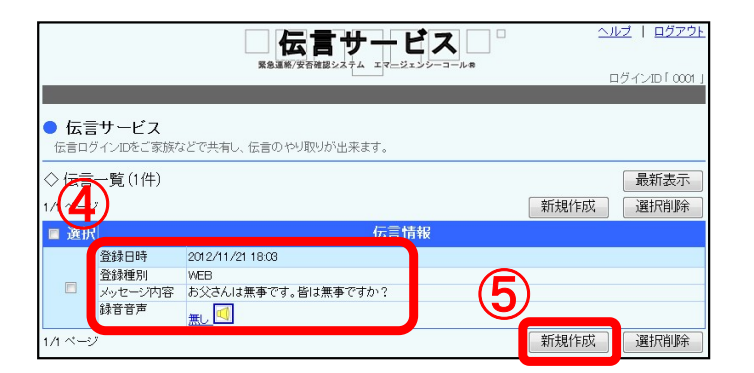

- ④伝言サービス画面が表示され、登録されて いる伝言内容を確認出来ます。
- ⑤伝言を登録する際は、「新規作成」ボタンを クリックします。

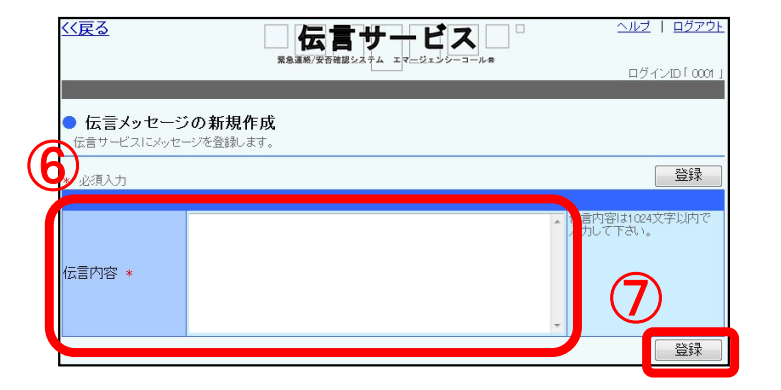

⑥伝言メッセージを入力します。

⑦「登録」ボタンをクリックします。

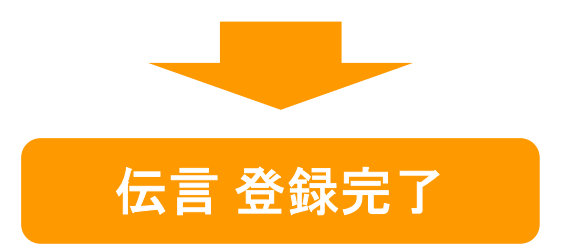

Copyright© 2015 INFOCOM CORPORATION All rights reserved

## 従業員以外(家族)用 スマートフォン・携帯電話(WEB)から登録

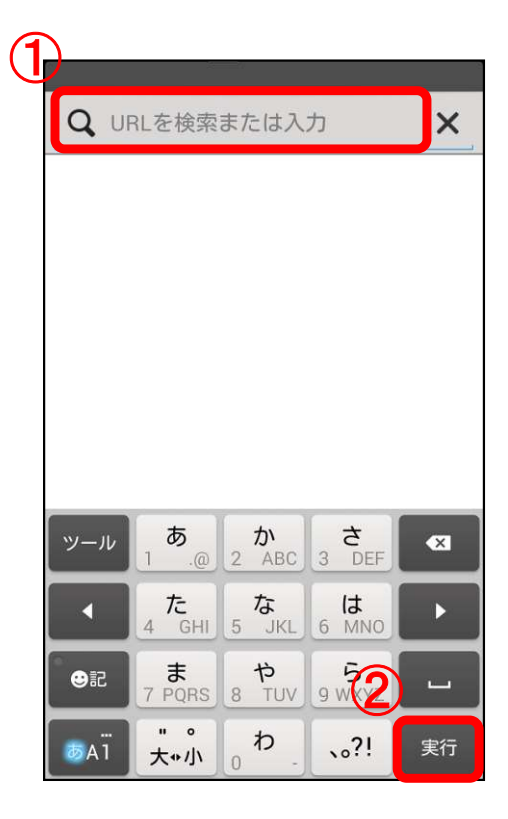

①インターネットが利用できるスマートフォン、 又は、携帯電話からブラウザを立ち上げ、 アドレス欄に、エマージェンシーコールの URLを入力します。 ※携帯電話の場合は、InternetのURLを入力する画面を 表示してください。

※URL J どちらでも可 https://asp23.emc-call3rd.jp/mchc-group/ https://asp23.emc-call4th.jp/mchc-group/

②「実行」をタップします。

③「伝言サービスへ」をクリックします。

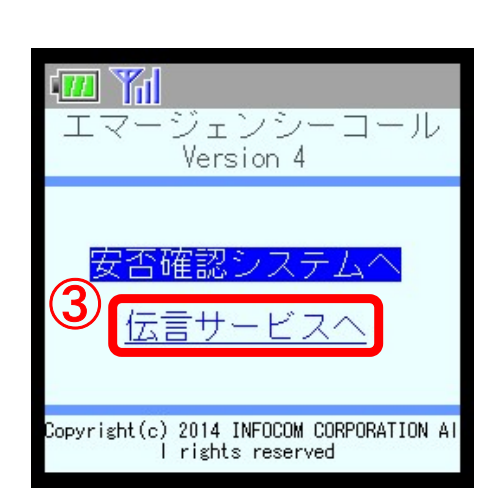

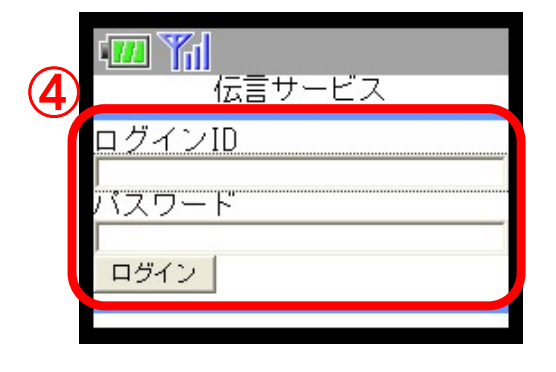

④【伝言ユーザID】と【伝言パスワード】を 半角英数字で入力し、「ログイン」ボタンを クリックします。 ※ユーザ情報で登録した「伝言ログインID」と「伝言パスワード」を 入力してください。

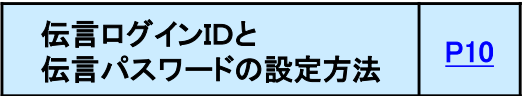

4 登録

[9] 戻る

浻

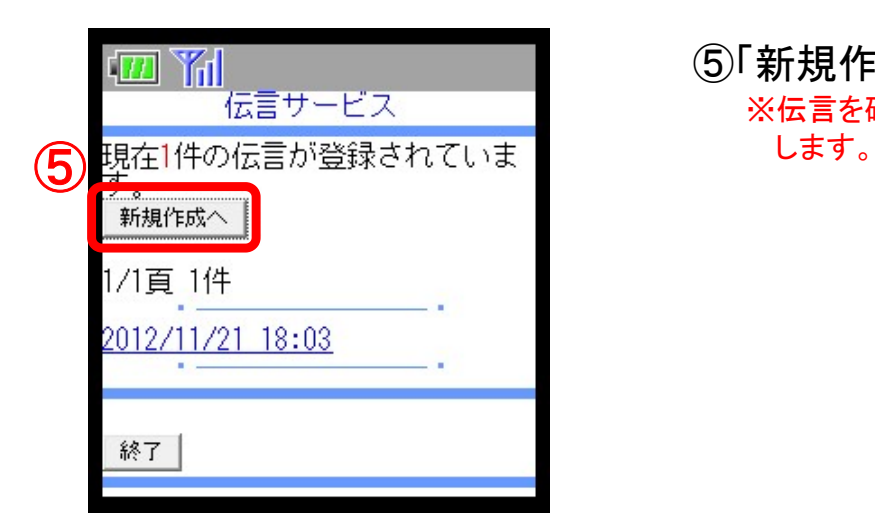

⑤「新規作成へ」ボタンをクリックします。 ※伝言を確認したい場合は、伝言の日時をクリック

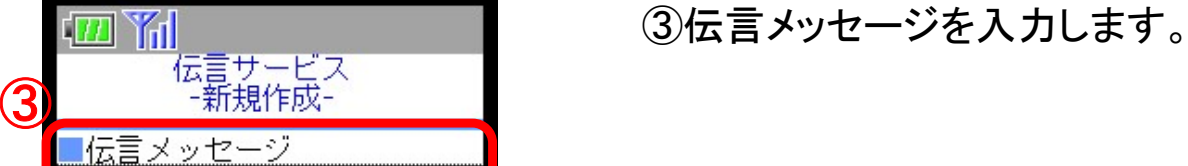

### ④「登録」ボタンをクリックします。

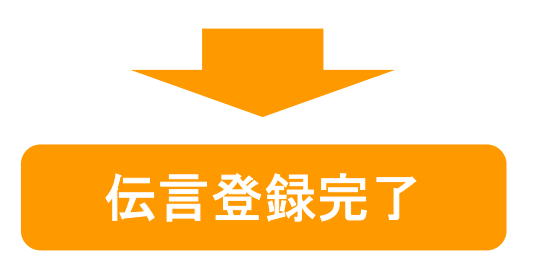

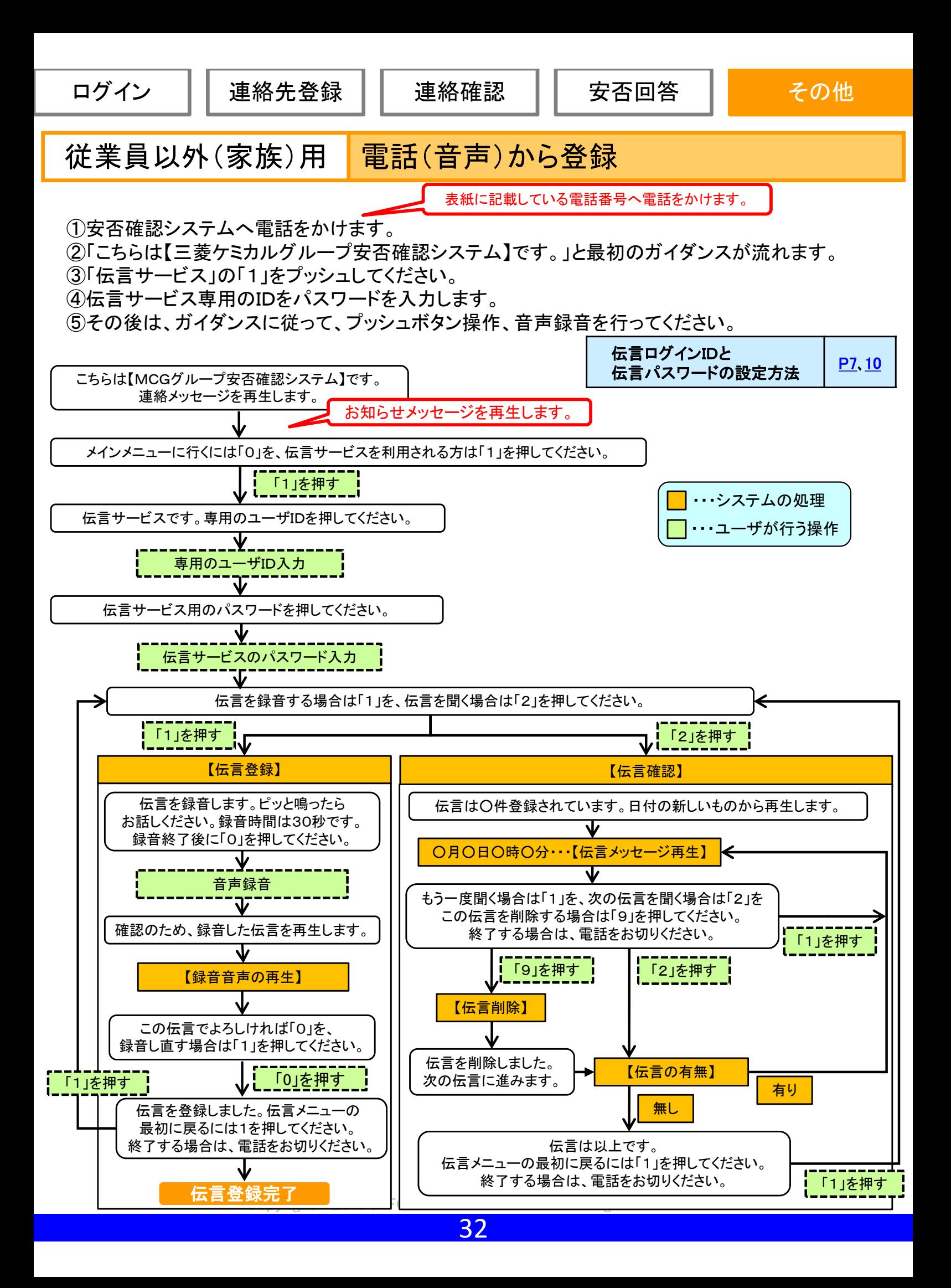

## 6.パスワードを忘れた場合

安否確認システム(エマージェンシーコール)のパスワードを忘れてしまった場合に、 緊急連絡先に登録してあるメールアドレスに、仮のパスワードを再発行する機能です。 ※本機能は音声からは行えません。

※緊急連絡先にメールアドレスを登録していない場合は、本機能はご利用頂けません。

- エムシーヒューマネッツ㈱安否確認システム専用アドレス、もしくはお電話にてお問合せください。
- ●安否確認システム問合せ専用アドレス: MCJP-MBX-MCC HO ANPI@mchcgr.com
- :ムシーヒューマネッツ㈱安否確認システム専用アドレス、もしくはお電話にてお問合せください。<br>)安否確認システム問合せ専用アドレス: MCJP-MBX-MCC\_HO\_ANPI@mchcgr.com<br>(件名:「安否確認システム パスワード初期化依頼」とし、本文へ「従業員番号」、「氏名」を必ず記載ください。) ●安否確認ンステム問告セ専用アトレス: MCJP-MBX-MCC\_HO\_ANPI@mcncgr.co<br>(件名:「安否確認システム パスワード初期化依頼」とし、本文へ「従業員番号」、「<br>●安否確認システム問合せ専用電話番号:03-6848-4210 受付時間9:00-17:00

※ オペレーターに繋がりますので、「安否確認システム」とお問合せ内容をお伝えください。折り返しご連絡致します。

## (1)パソコンからのパスワード再発行方法

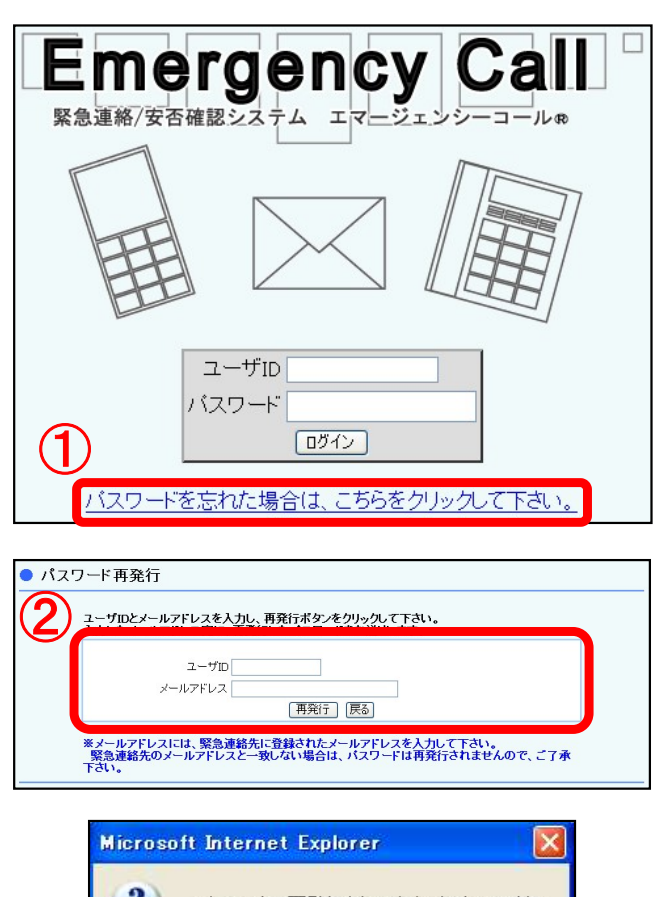

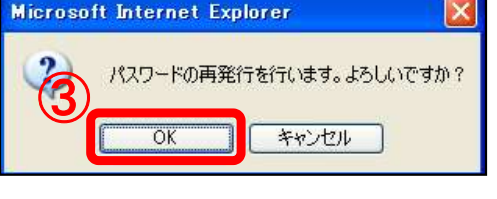

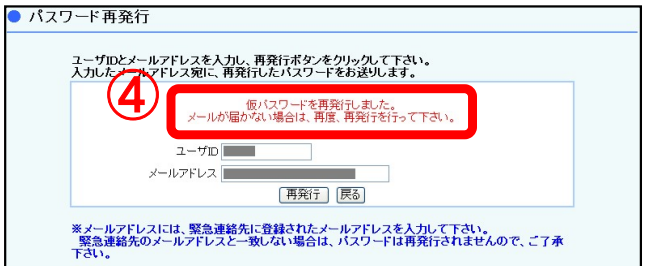

①「パスワードを忘れた場合は、こちらを クリックして下さい。」をクリックします。

安否回答

②ユーザIDと安否確認システムに登録 されているメールアドレスを入力し、 「再発行」ボタンをクリックします。

③「OK」ボタンをクリックします。

④「仮パスワードを再発行しました。」と 赤文字で表示され、指定したメール アドレスに仮パスワードが送信されます。

Copyright© 2015 INFOCOM CORPORATION All rights reserved

⑤

ログイン | 連絡先登録 | 連絡確認 | 安否回答 | その他

2014/9/30 13:56:23 仮パスワードを発行しました。 パスワード:999999999 この仮パスワードで下記URLからログインし、 新しいパスワードを設定してください。 URL: https://xxxxxxxx

URL: https://xxxxxxxxx

- **Emergency Call** 緊急連絡/安否確認システム ⑥ユーザID バスワード ログイン バスワードを忘れた場合は、こちらをクリックして下さい。
- ⑤入力したメールアドレスに、左図のような メールが送信されますので、記載されて いるURLにアクセスします。

安否回答

⑥ユーザIDと再発行されたパスワードを 入力し、「ログイン」ボタンをクリックします。

- ●パスワード変更 サービスを利用する前にパスワードの変更をお願いします。  $\mathcal{O}$ r 田パスワード 新バスワード 新バスワード(確認) 変更
	- ⑦パスワード変更画面が表示されます。 現在のパスワードと新しく設定する パスワードを入力し、「変更」ボタンを クリックしてください。 ※次回からは、ここで登録した新しいパスワードで ログインしてください。

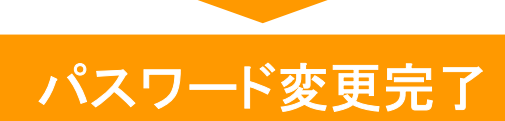

### 登録されていないメールアドレスにはパスワード再発行できません。

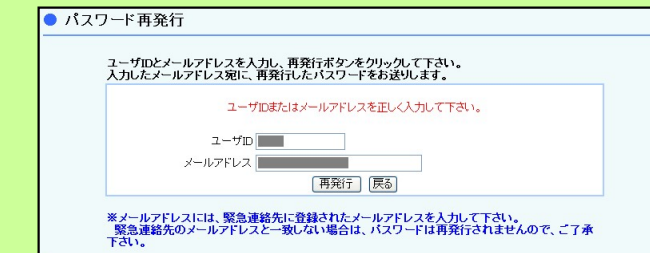

エマージェンシーコールに登録されていないメールアドレスを 入力すると、左図のようにエラーメッセージが表示されます。 エマージェンシーコールにメールアドレスを1件も登録してい ない場合は、本機能を利用することができません。

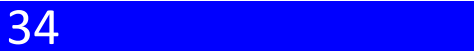

## (2)スマートフォン・携帯電話からのパスワード再発行方法

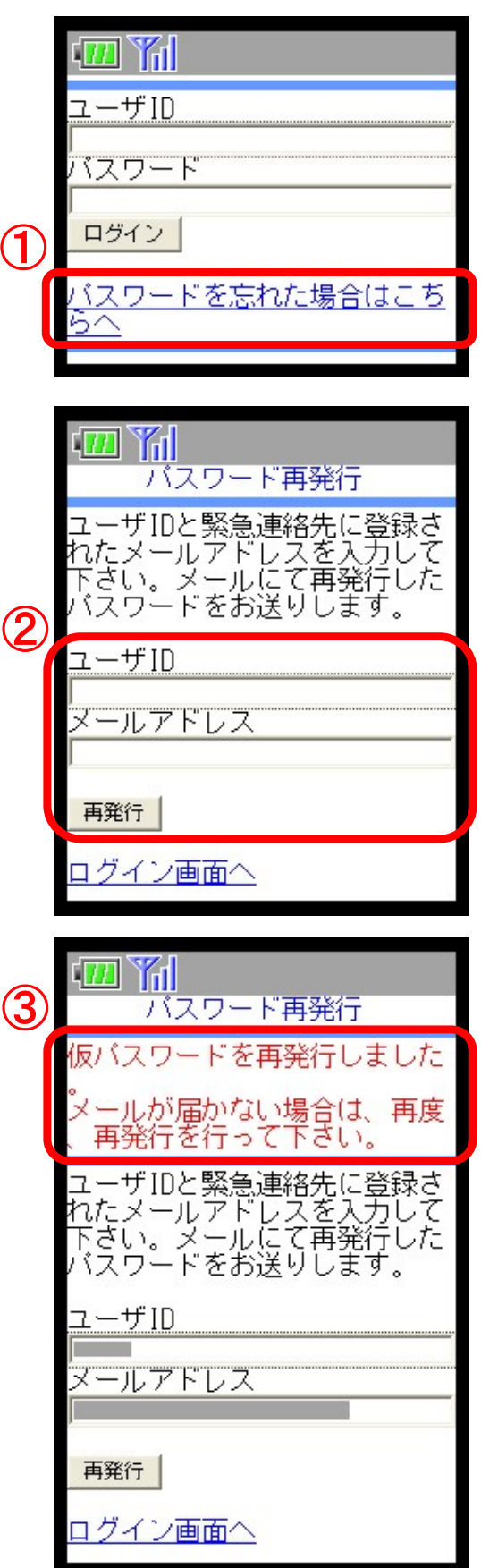

①「パスワードを忘れた場合は、こちらへ。」を クリックします。

②ユーザIDと安否確認システムに登録 されているメールアドレスを入力し、 「再発行」ボタンをクリックします。

③「仮パスワードを再発行しました。」と 赤文字で表示され、指定したメール アドレスに仮パスワードが送信されます。

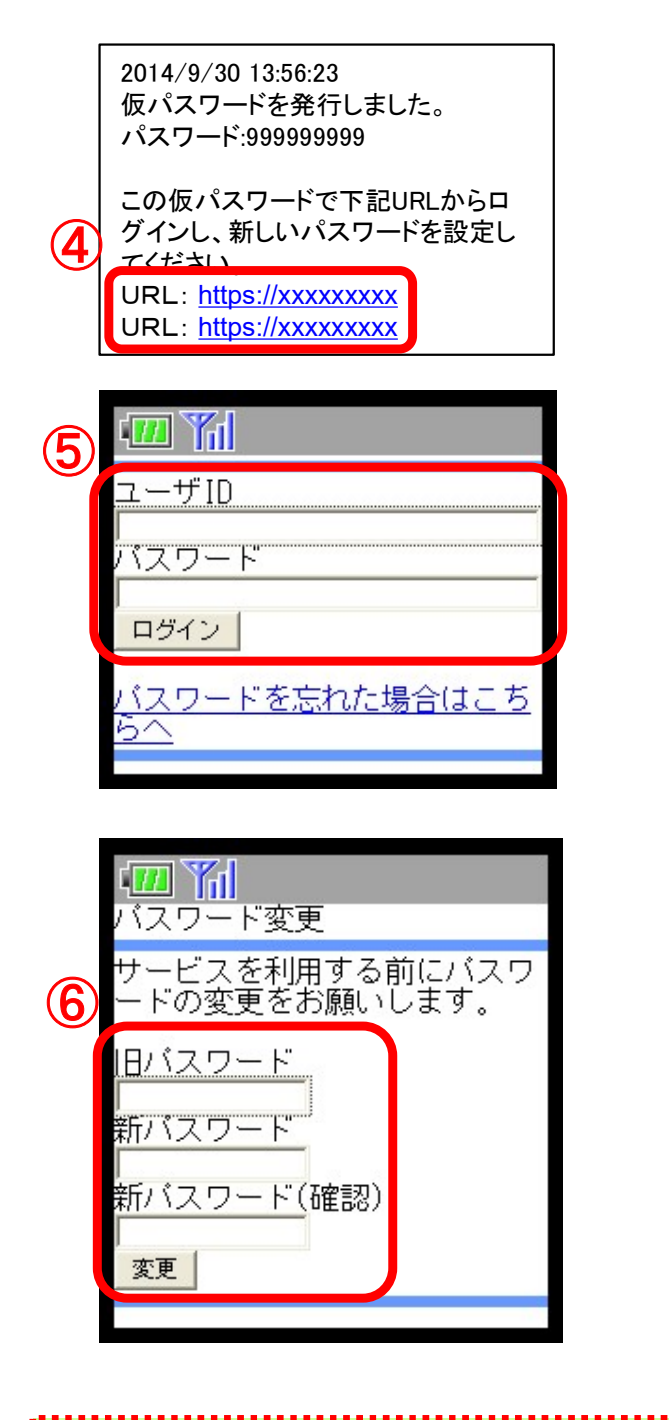

④入力したメールアドレスに、左図のような メールが送信されますので、記載されて いるURLにアクセスします。

安否回答

「<mark>77] 『イインコンコンコンコンコーザIDと再発行されたパスワードを</mark><br>コーザID マーザID

⑥パスワード変更画面が表示されます。 現在のパスワードと新しく設定する パスワードを入力し、「変更」ボタンを クリックしてください。 ※次回からは、ここで登録した新しいパスワードで ログインしてください。

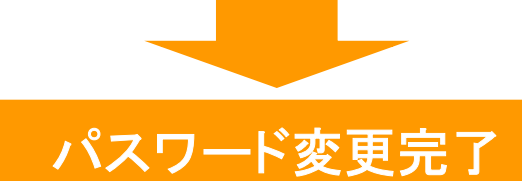

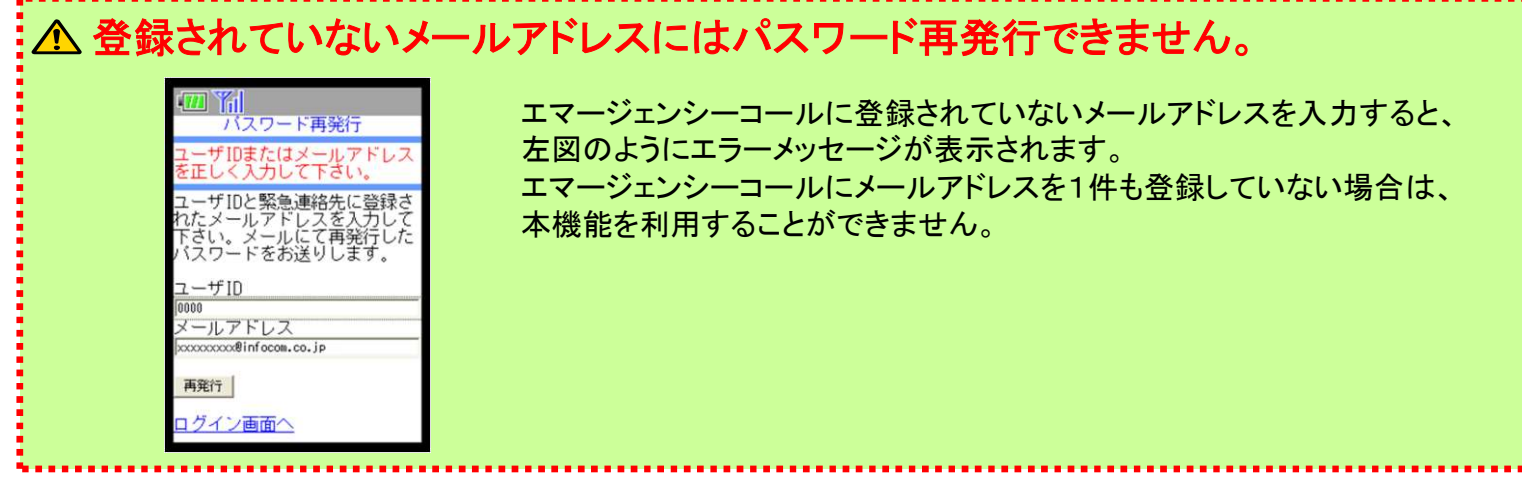

Copyright© 2015 INFOCOM CORPORATION All rights reserved

## 7.スマートデバイス用アプリケーション

安否確認システム(エマージェンシーコール)では、スマートデバイス用の アプリケーションを利用して、緊急連絡の確認や安否回答を行うことができます。 また、アプリケーションをご利用頂く場合は、端末に適切なOSがインストールされている 必要があります。

<動作確認しているOS> iOS7、 iOS8、Androidバージョン4.0~4.4 ※簡易操作説明書では、 Android携帯を利用してご説明しております。

## (1)アプリケーションの初期設定

●アプリケーションのインストール方法

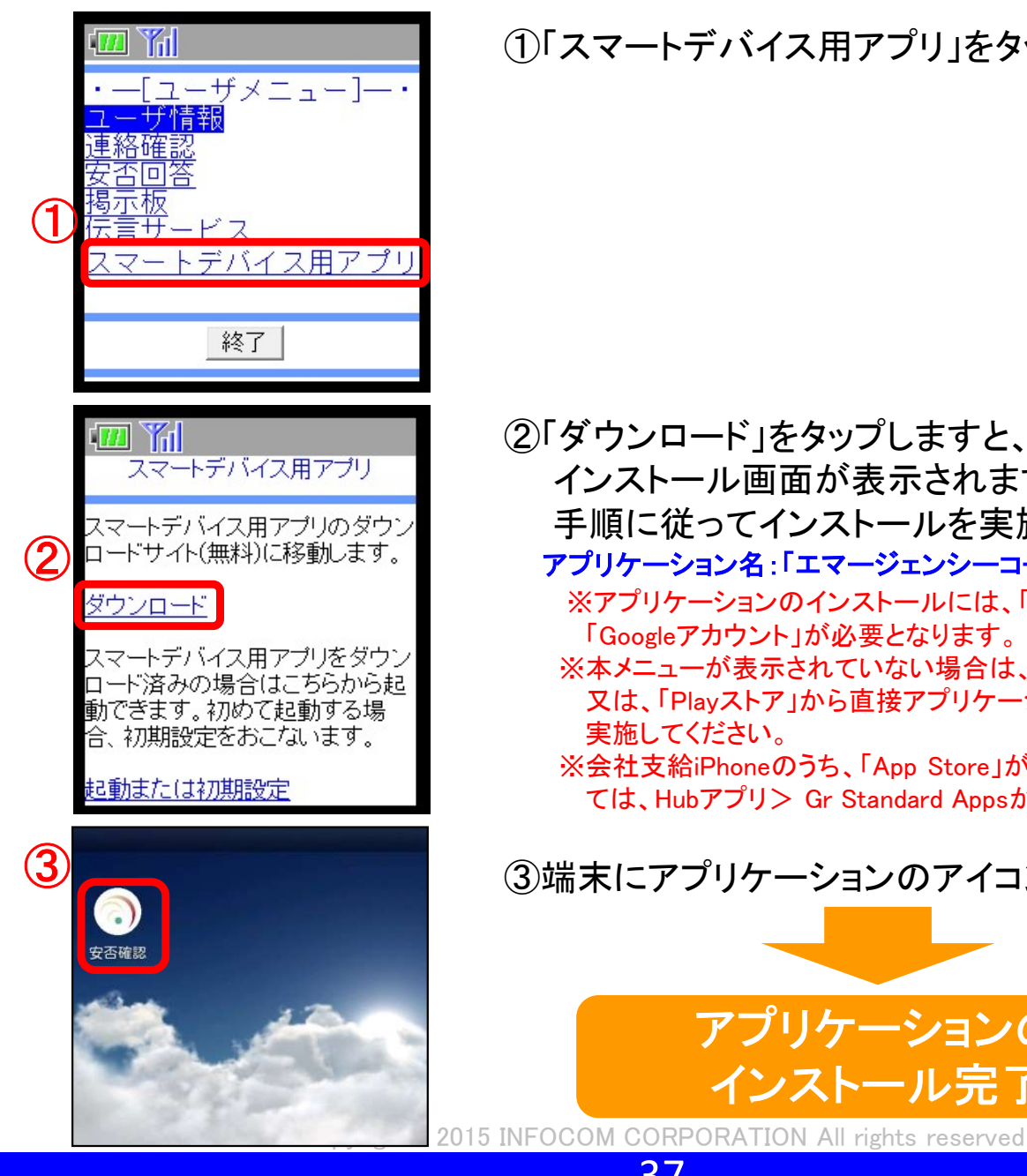

①「スマートデバイス用アプリ」をタップします。

②「ダウンロード」をタップしますと、アプリケーションの インストール画面が表示されます。 手順に従ってインストールを実施してください。 アプリケーション名:「エマージェンシーコール(EMC)-安否確認」 ※アプリケーションのインストールには、「Apple ID」又は、 「Googleアカウント」が必要となります。 ※本メニューが表示されていない場合は、 「App Store」 又は、「Playストア」から直接アプリケーションのインストールを 実施してください。 ※会社支給iPhoneのうち、「App Store」が入っていない端末につい 実施してください。<br>会社支給iPhoneのうち、「App Store」が入っていない端末につい<br>ては、Hubアプリ> Gr Standard Appsからインストールしてください ③端末にアプリケーションのアイコンが表示されます。

37

アプリケーションの

インストール完了

## ●アプリケーションの初期設定

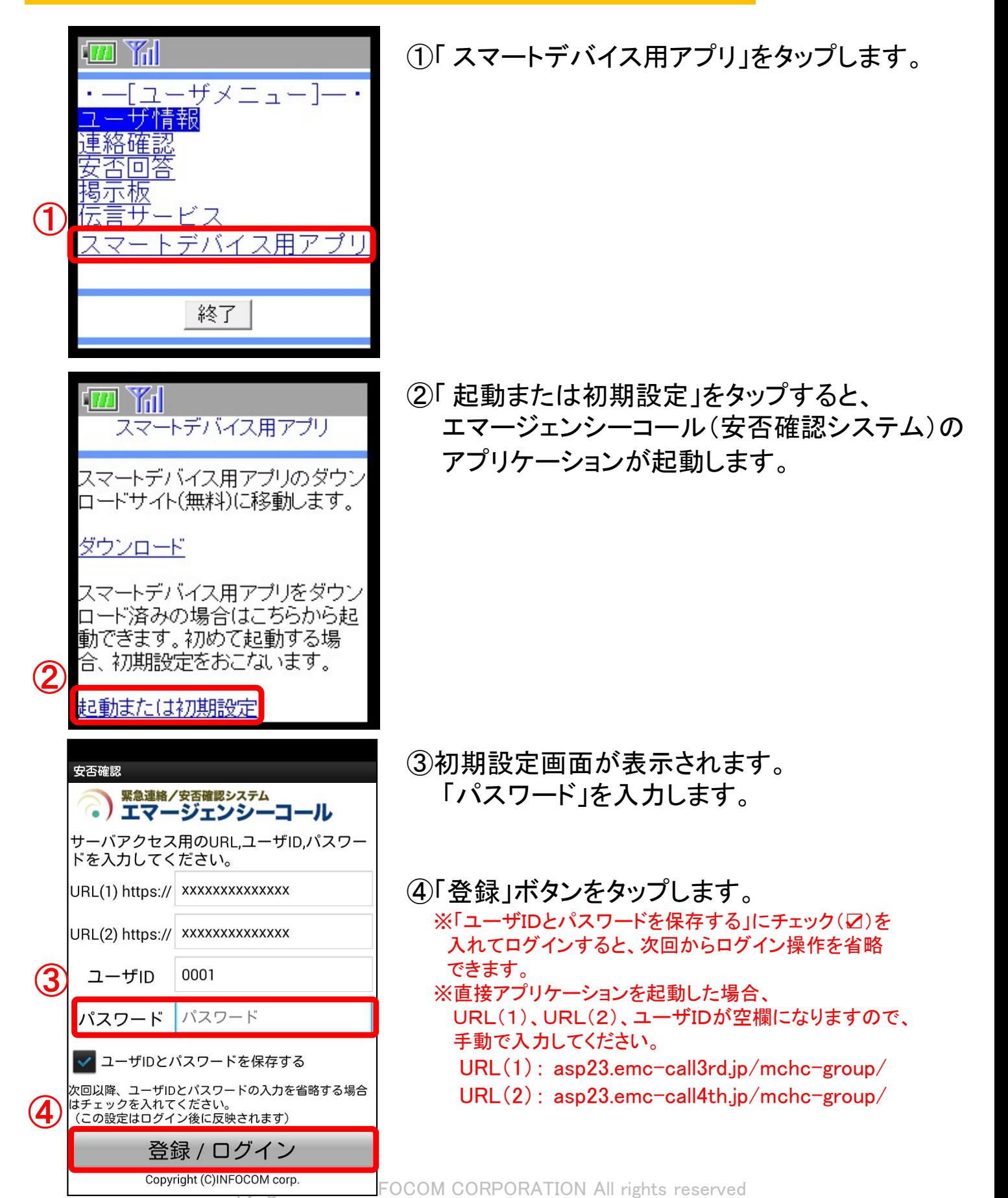

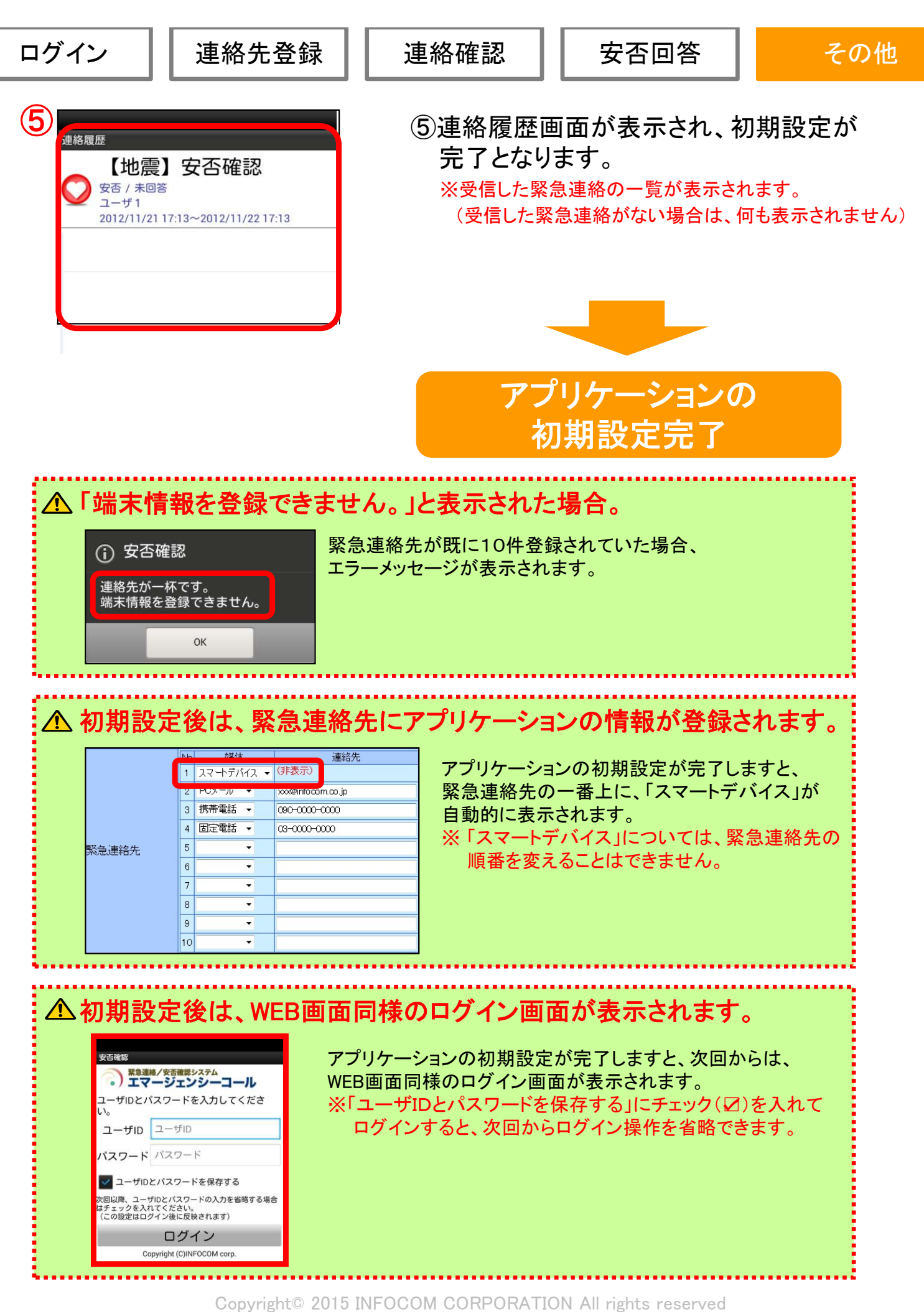

## (2)アプリケーションからログインする方法

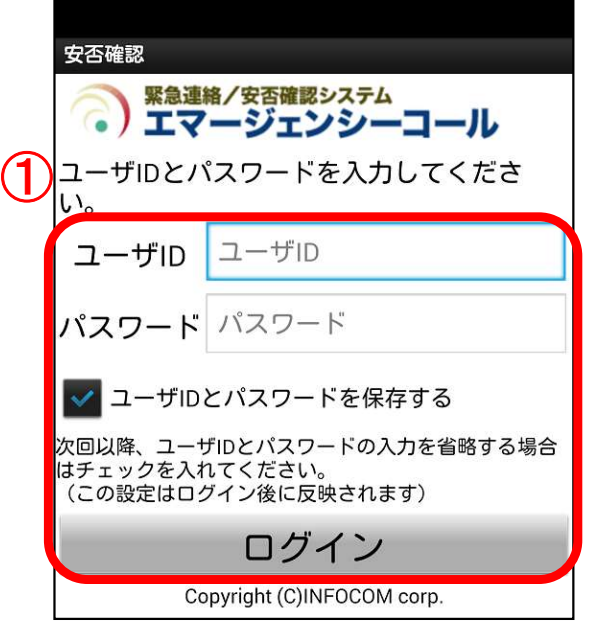

①エマージェンシーコールのアプリケーションを 起動すると、ログイン画面が表示されます。 ユーザID及び、パスワードを入力し、 「ログイン」ボタンをタップします。 ※「ユーザIDとパスワードを保存する」にチェック(☑)を 入れて、ログインすると、次回からログイン操作を 省略できます。 ※前回のログイン時、 「ユーザIDとパスワードを保存する」に チェック(☑)を入れていた場合、ログイン操作が省略となり、 以下②の画面が表示されます。

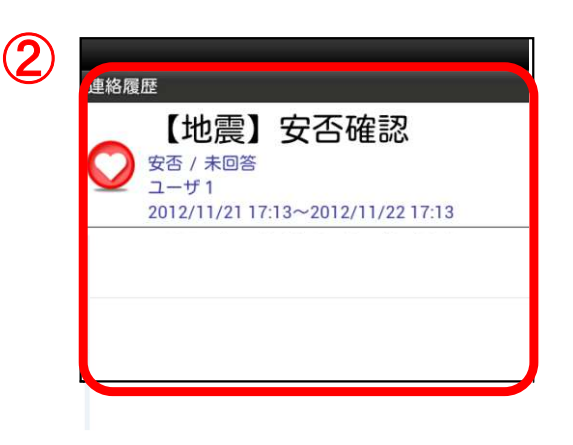

②連絡履歴画面が表示されます。 ※受信した緊急連絡の一覧が表示されます。 (受信した緊急連絡がない場合は、何も表示されません)

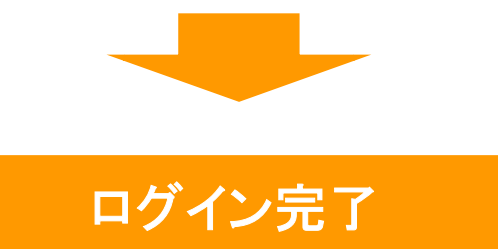

安否回答

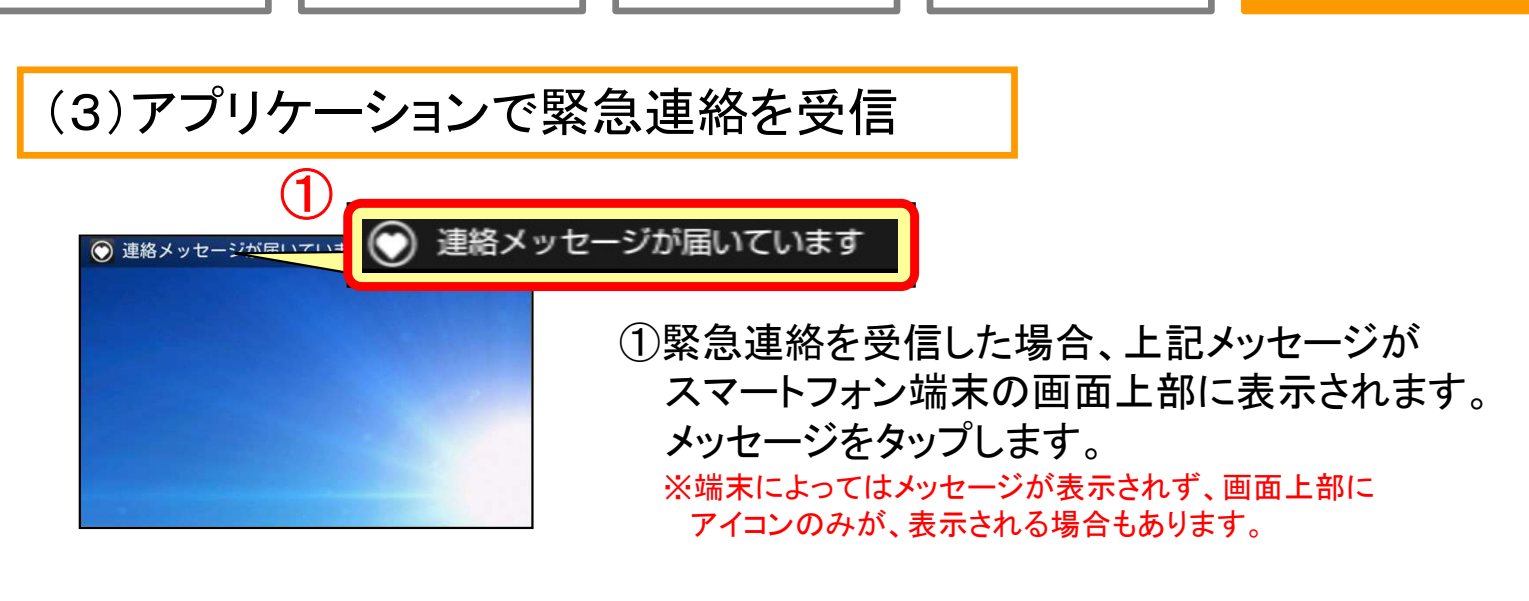

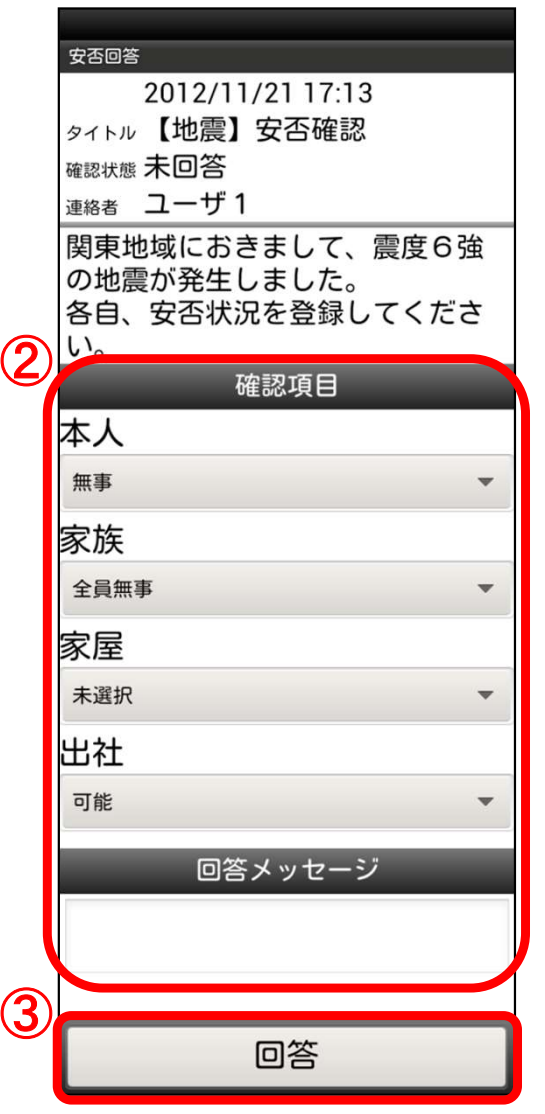

②各確認項目への回答を選択します。

※全ての安否確認項目が表示されていない場合は、 画面を下にスクロールして、各項目に回答してください。

③「回答」又は「確認」ボタンをタップします。

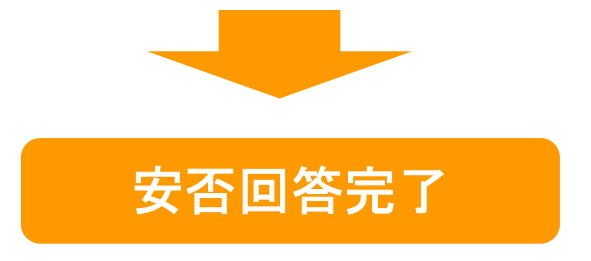

## (4)アプリケーションから安否回答を行う

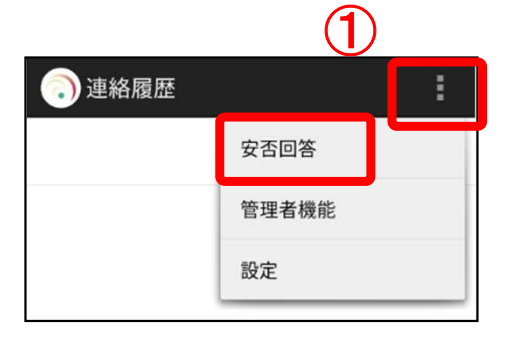

①右上のメニューをタップし、 「安否回答」を タップします。

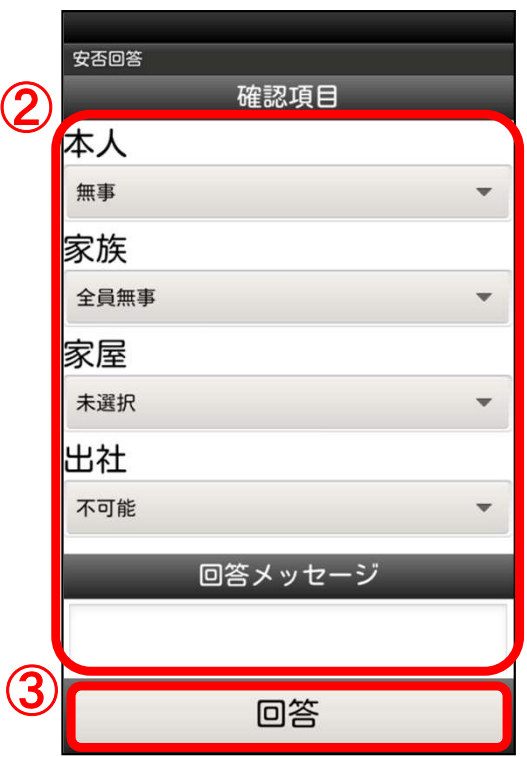

②各確認項目の回答を選択します。 ※過去回答した安否状況が表示される場合があります。

③「回答」ボタンをタップします。

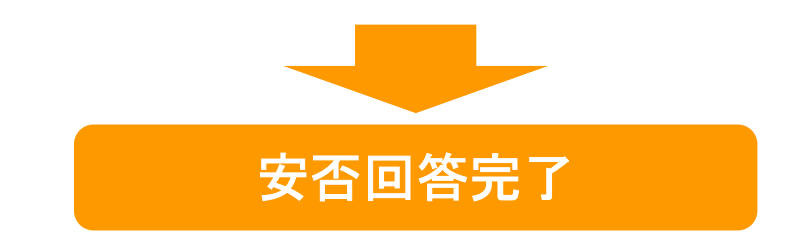

## (4)緊急連絡先からスマートデバイスを削除する方法

スマートデバイスからアプリケーションを削除されても、「ユーザ情報」画面の 緊急連絡先に登録した「スマートデバイス」は自動的に削除されません。 スマートデバイスを削除する場合は、下記手順に沿って操作してください。

### ●アプリケーションの削除(端末側の操作)

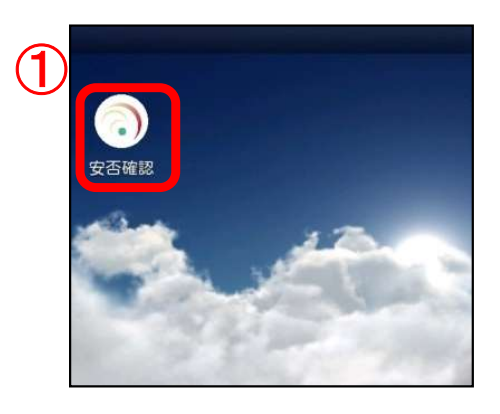

①アプリケーションのアイコンをロングタップ(長押し)し、 端末からアプリケーションの削除(アンインストール)を 行います。 ※削除操作については、各端末のマニュアルをご覧ください。

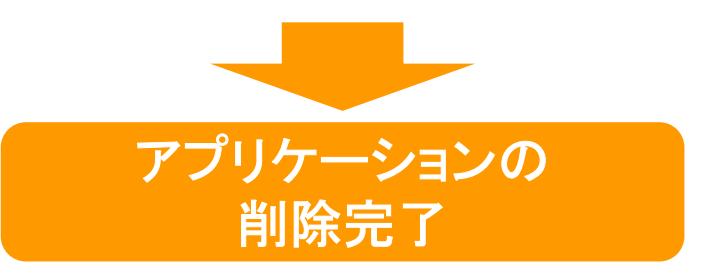

#### ●緊急連絡先の削除(エマージェンシーコール側の操作)

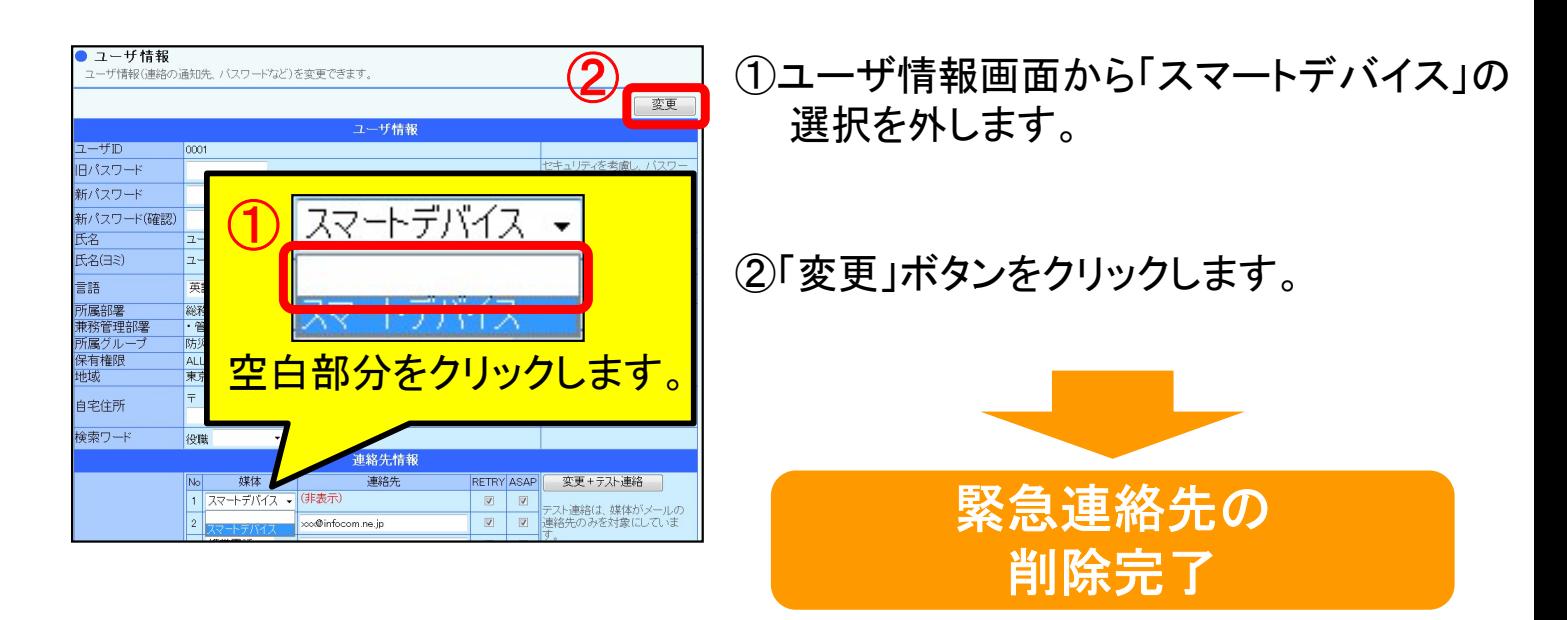

Copyright© 2015 INFOCOM CORPORATION All rights reserved

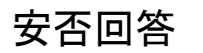

## 8.英語機能を利用する場合

エマージェンシーコール(安否確認システム)では、「ログイン画面」、「ユーザ情報」、 「緊急連絡確認」、「安否回答」を英語で表示したり、緊急連絡を英文で受信することが できます。

(1)一般ユーザ画面(WEB画面)を英語表記に変更する

言語(Language)を選択しますと、英語表示に切り替わります。

●パソコンのWEB画面

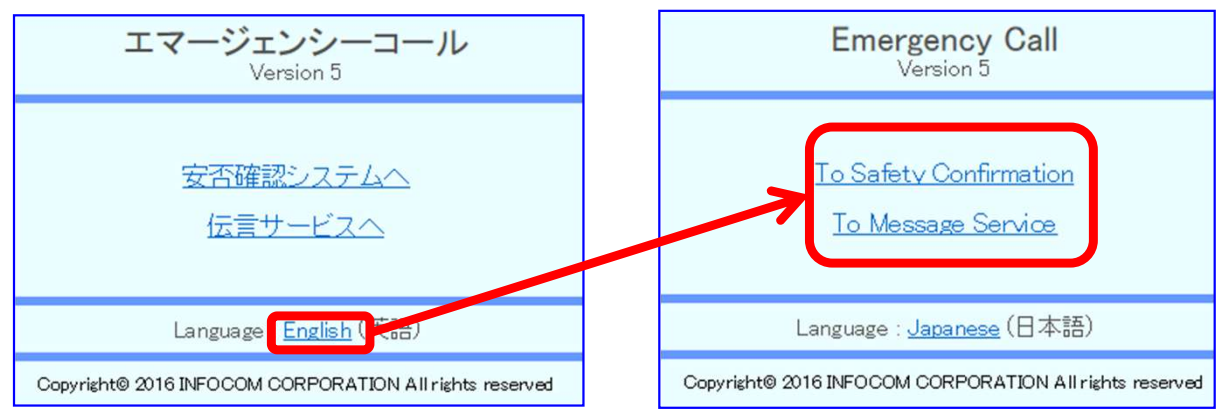

#### ●スマートフォン・携帯電話のWEB画面

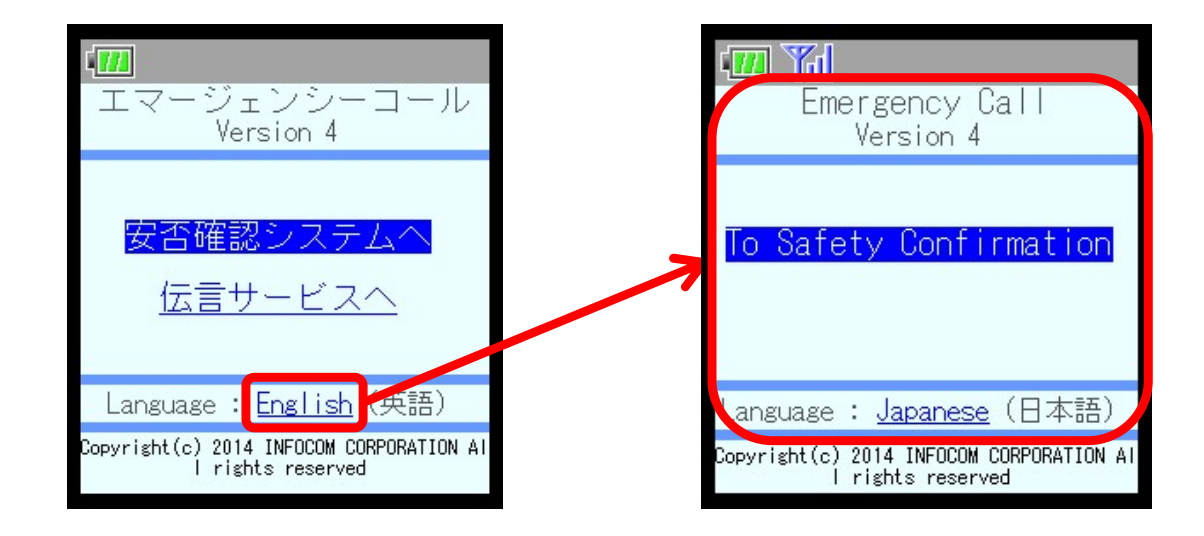

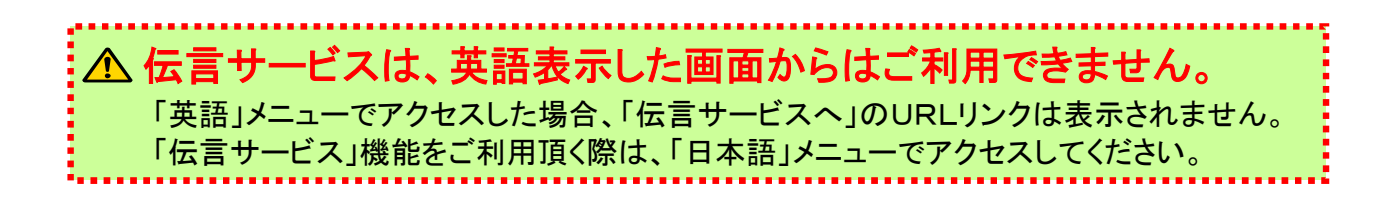

Copyright© 2015 INFOCOM CORPORATION All rights reserved

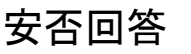

## (2)緊急連絡メールを英文で受信する

緊急連絡を英文で受信する場合、ユーザ情報画面から「言語」選択し、 ユーザ情報の変更作業を行う必要があります。 ※携帯電話(WEB)や固定電話、携帯電話(音声)から行うことは出来ません。

### ●ユーザ情報画面(言語の設定画面)

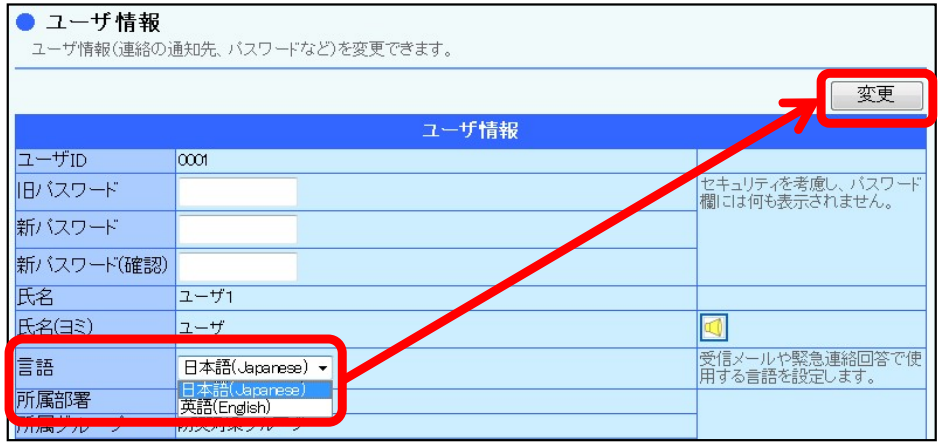

●緊急連絡受信画面※言語を「英語」に選択していた場合<br>■緊急連絡メール画面 ■アプリケーション画面

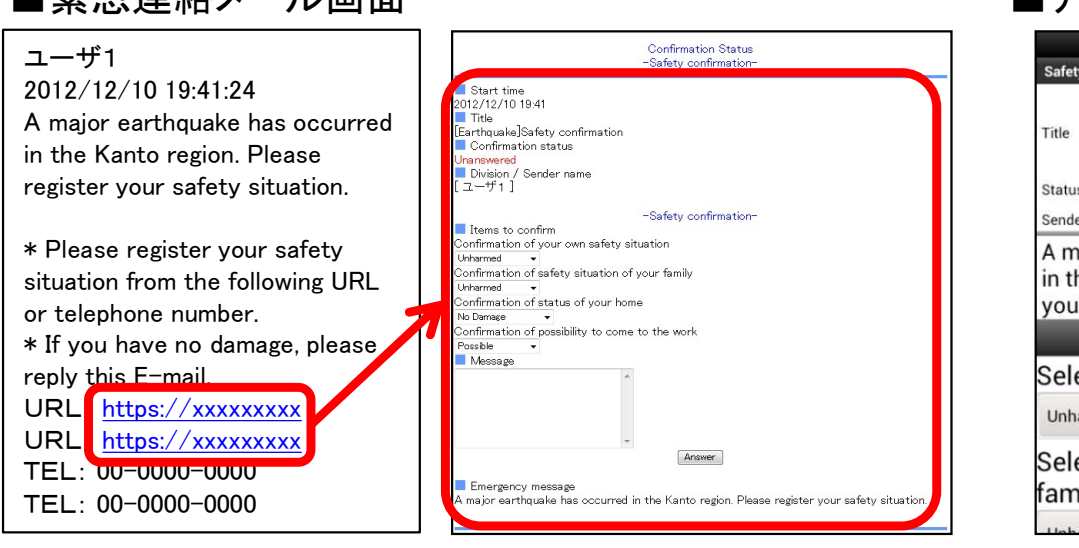

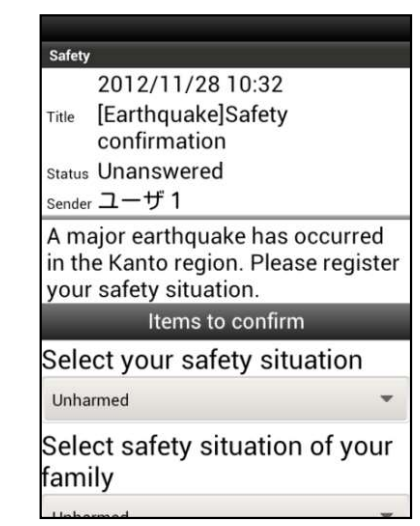

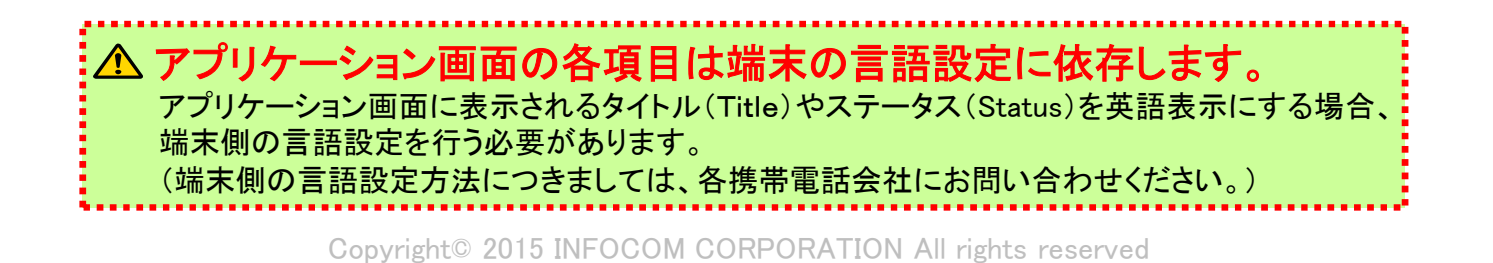

## 9. 利用制約に関する補足

スマートフォン・携帯電話端末でWEBアクセスが可能な機種は、au、NTTドコモ、 SoftBank、 Y!mobile(旧ウィルコム端末のみ)のみとなっていますが、一部ご利用頂けない機種が あります。

また、WEB画面が正常に表示されない可能性がある機種もありますのでご注意ください。

## ●ご利用頂けない機種

・インターネットサービスの契約をされていない携帯電話

・TLSバージョン1.0非対応の携帯電話 NTTドコモのiモードOSのバージョンが2.0より前の端末は、TLSバージョン1.0非対応となりますので 携帯のウェブ画面は、ご利用頂けません。 http接続(オプション) をご利用頂いている場合は、緊急連絡メールに表記されているURLから確認・ 回答操作ができます。 ただし、ログイン認証を伴う操作は行うことができません。

### ●WEB画面が正常に表示されない可能性がある機種

・標準ブラウザ以外を設定されたスマートフォン(全機種)

・Y!mobile端末、旧イー・モバイル端末(全機種)

### ●海外での利用

日本でご契約された、海外で使用可能な携帯電話やスマートフォンであれば、 メール受信、WEBアクセスすることは可能ですが、回線品質(通信状況)の 悪い地域の場合、エマージェンシーコールをご利用頂けない場合がありますので、 ご注意ください。

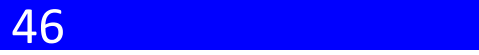